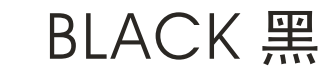

## LINI-T.

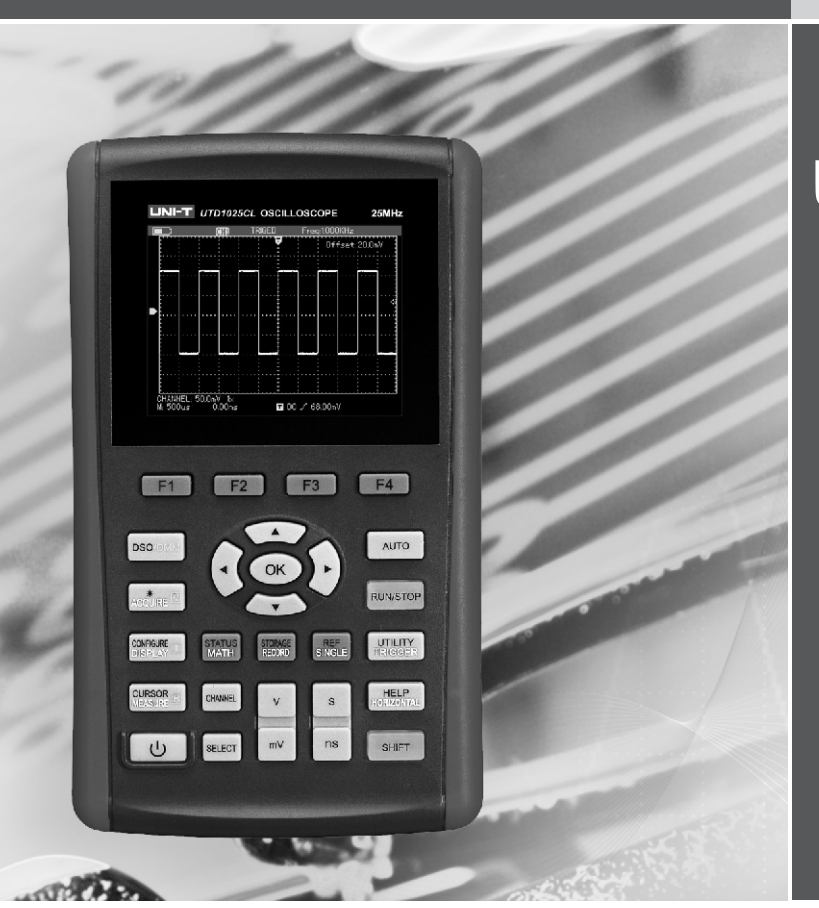

## UTD1000L  **Series OPERATING MANUAL**

**Handheld Digital Storage Oscilloscope** 

## Preface

Dear users:

Hello! Thanks for you choosing the brand new UNI-T device. In order to use the instrument correctly, please read the manual thoroughly and especially the Safety Notes part before using the device. If you have read through the manul, you are recommended to keep the menu properly with the instrument together or at the place you can read anytime in order to read it in the process of future use.

## **Contents**

UNI-T.

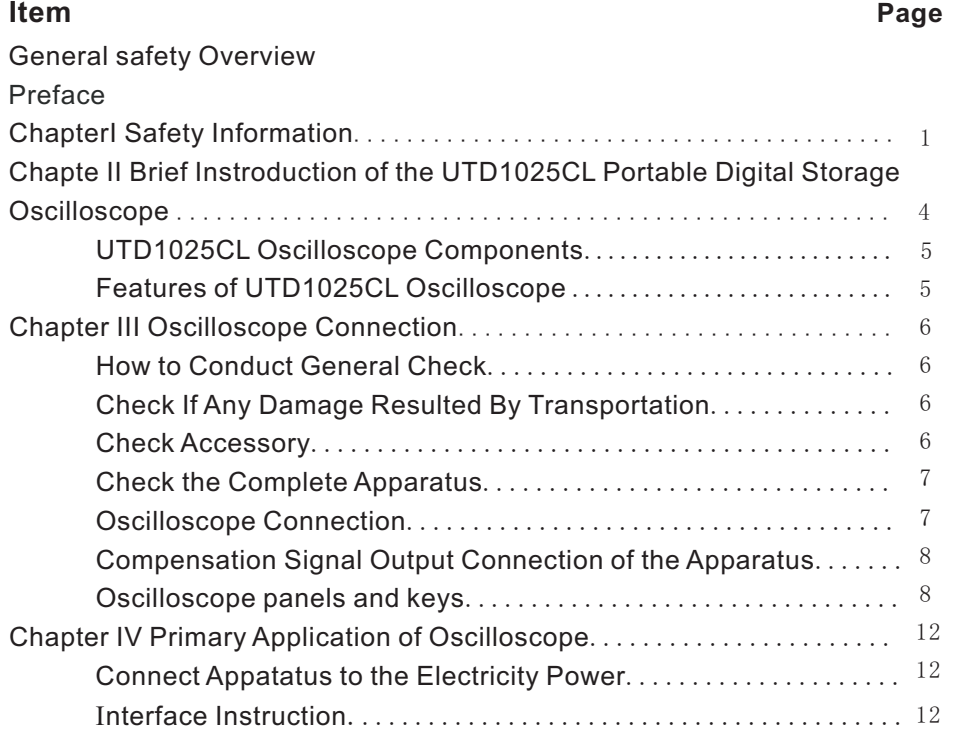

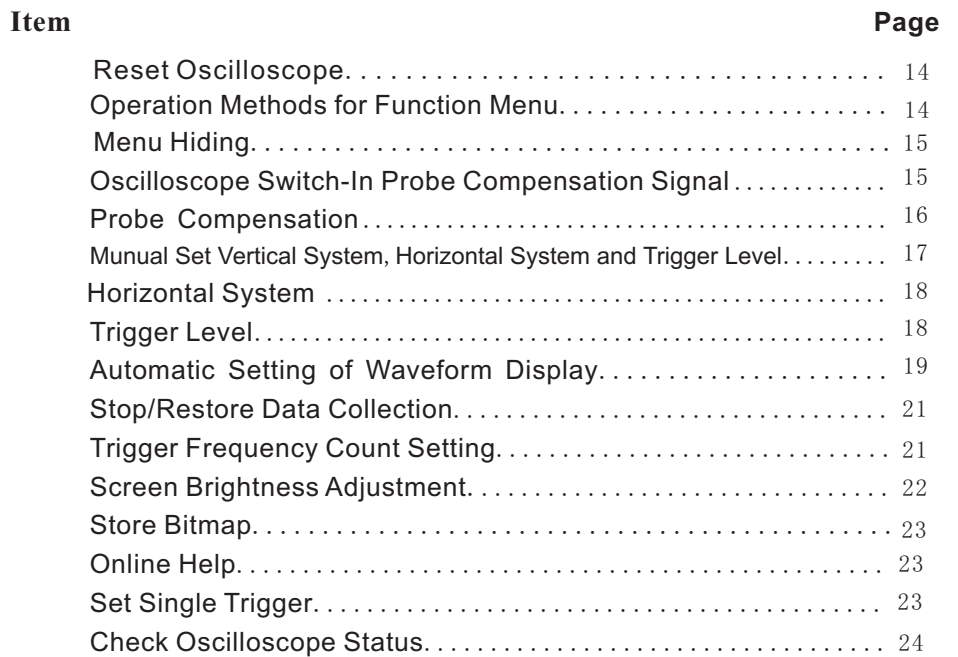

LINI-T.

# UNI-T.

## UTD1000L User Manual

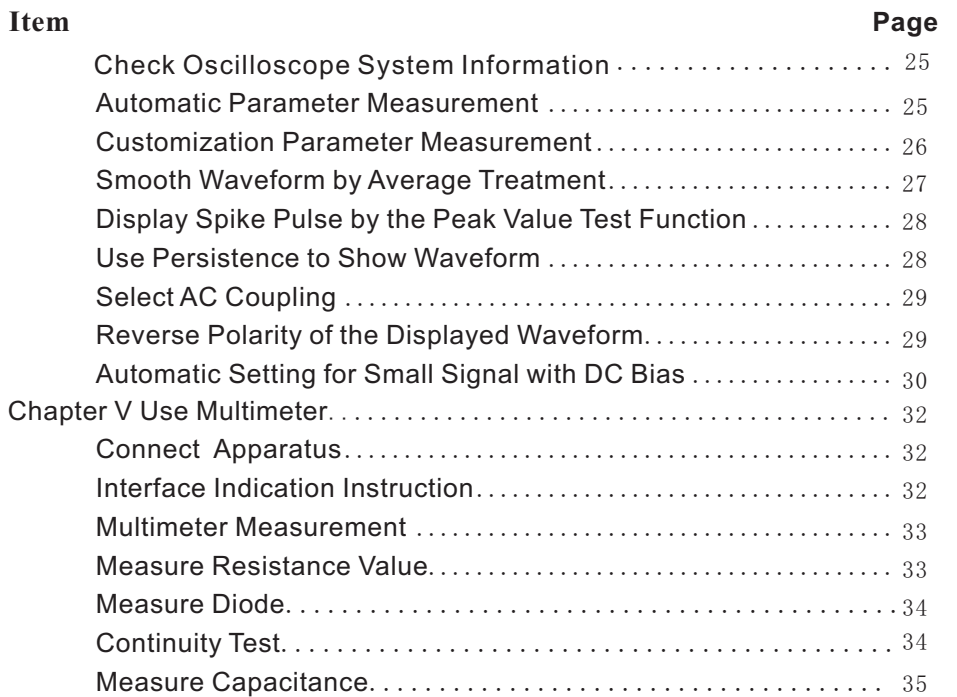

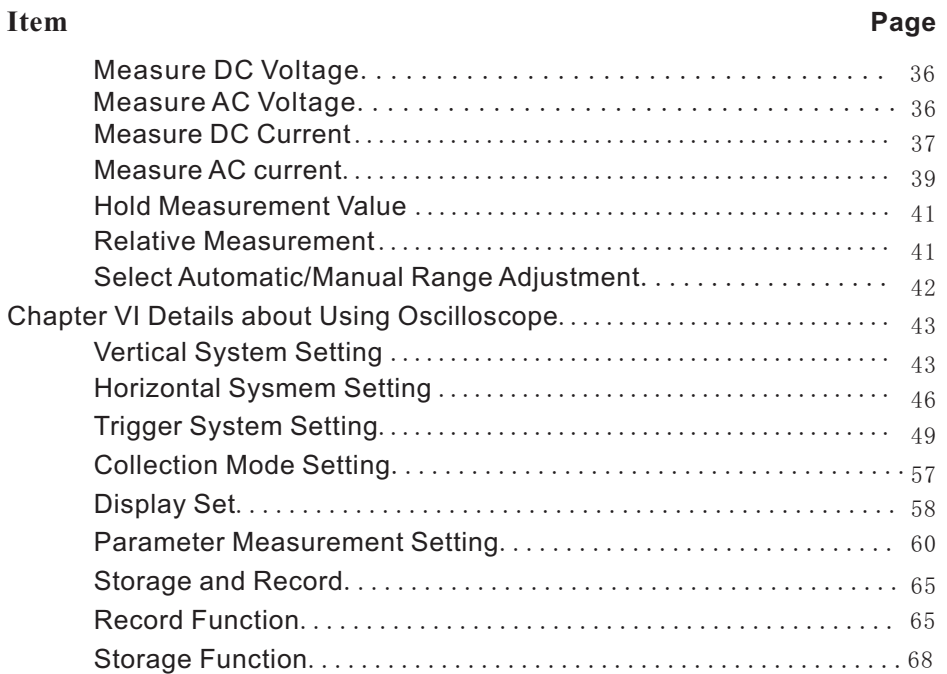

LINI-T.

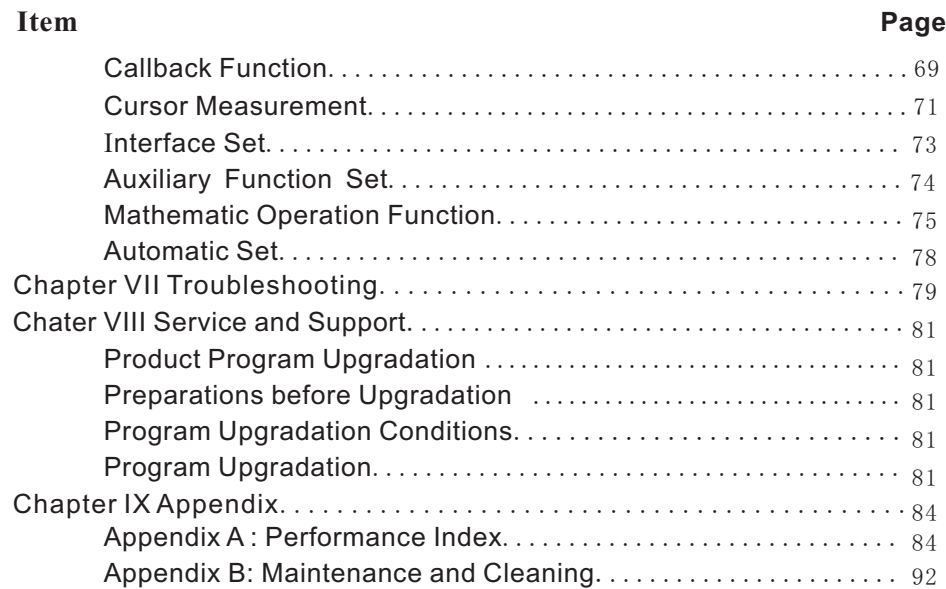

UNI-T.

## **Chapterl Safety Information** Symbols on the product

## **Safety Terms and Symbol**

### **Terms in the manual**

The following terms might be in the manual: **Warning:** warning statement indicates the conditions and activities that might endander life.

**Notes:** noting statement indicates the conditions and activities that might cause damage to the product and other property.

### **Terms on the product**

The following terms might be on the product: **Danger:** it means reading the symbol might be harmful to you immediately.

**Warning:** it means reading the symbol

**Notes:** it means damage might be caused to the product or other property.

The following symbols might be on the product:

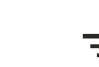

High voltage Please pay at<br>to the Manual

High voltage Please pay attention Measurement of the ground port

1

The apparatus is strictly designed and produced under the GB4793 Safety Requirements for adapter with certain insulation attached with the Electronic Measuring Apparatus and IEC61010- oscilloscope or use the accessories designated by 1Safety Standard. The apparatus meets the over UNI-T applicable to oscilloscope apparatus voltage standard CATⅢ 600V and safety series\_product. standards for pollution level II. **Exercise 20 and Amage to tandards for pollution level II.** And Standards of Before using, check if any mechanic damage to Please read the following safety prevention the multimeter test pen, oscilloscope probe and measures to prevent personal injury and any measures and please replace it if any damage damage to the product or other products connected were found. with the product. To avoid any possible danger, the product shall be applicable in the stitulated accessories. scope and be repaired by the specially trained personnel.

A

**Warning: to prevent electric shocking or fire, please use the dedicated adapter approved to** connect the voltage higher than 300V with the **app** oscilloscope input port and don't connect the **ly in the country**.

**connected with the voltage higher than 42 V (30 port in the CATⅢ ambient.** 

#### **General Safety Overview Vrms),to avoid electric shocking please**:

• To use the voltage probe, test lead wire and

• To remove all unused test pen, probe an

it with the oscilloscope. • To insert adapter into the AC socket and connect

**Warning: if the oscilloscope input port were** voltage higher than 600V with the multimeter input • In measurement in the CATIII ambient, don't

2

• In measurement in the CATIII ambient, don't connect the voltage with voltage difference higher avoid fire or electric shocking, please pay than 300V with the oscilloscope input port and attention to all rating values and marks. don't connect the voltage with voltage difference Don't operate if there is any suspected trouble: higher than 600V with the multimeter input port in please let the qualified maitainence personnel to the CATⅢ ambient. check the product suspected being damaded.

• Don't use the input voltage higher than

● Use accessories attached with the product and **Keep product suface clean and dry.** cease using it if any damage to it.

- Don't plug any metals into the socket.
- Use the oscilloscope with the designated method.

● The voltage rating value mentioned in the Warning information is the limit value of adapter Working Voltage;they represent the Vrms (50- 60Hz)of AC sine wave in use.

**Maintenance shall be conducted only by qualified techinicians**.

**Pay attention to all terminals' rating value: to** Please don't operate in the moist anbient. apparatus rating value **Please don**'**t operate in the explosive anbient.**

## **Chapte II Brief Instroduction** The UTD1025CL series of digital storage **of the UTD1025CL Portable clear front panel, enabling to conduct all basic Digital Storage Oscilloscope** instrument and enabling the user to operate it **Brief Instroduction of the UTD1025CL** proficiently without taking much time to learn and be familiar with operation of the digital storage **Portable Digital Storage Oscilloscope**

The UTD1025CL series of digital storage oscilloscope (referred hereinafter as button  $\overline{AUTO}$ , and then the instrument shall show<br>oscilloscope) are a perfect combination of the proper waveform and the gear setting usability, uniquie technical index and multipurpose, Apart from the usability, UTD1025CL series of helping users completing test more quickly. digital storage oscilloscope possess high The manual concludes the following types: efficiency index and powerful functions required

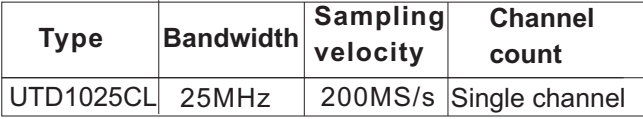

4

oscilloscope provides a simple and functionally operations, meeting the use habit of traditional oscilloscope. In order to speed up the adjustment for measuring, the user can press directly the the proper waveform and the gear setting. for quick measuring. To simplify the menu operation, the combination operation of key SHIFT on the apparatus and other keys can enable direct operation of more functions. Besides, the powerful trigger and analysis ability shall make it easier to capture and analyze the waveform.The clear liquid crystal display and

mathematical operations help users to observe **Features of UTD1025CL Oscilloscope** and analyze the signal problems more quickly **Oscilloscope** 

Unpacke the oscilloscope case, you'll see the following components:  $\blacksquare$  changes with manual intervention.

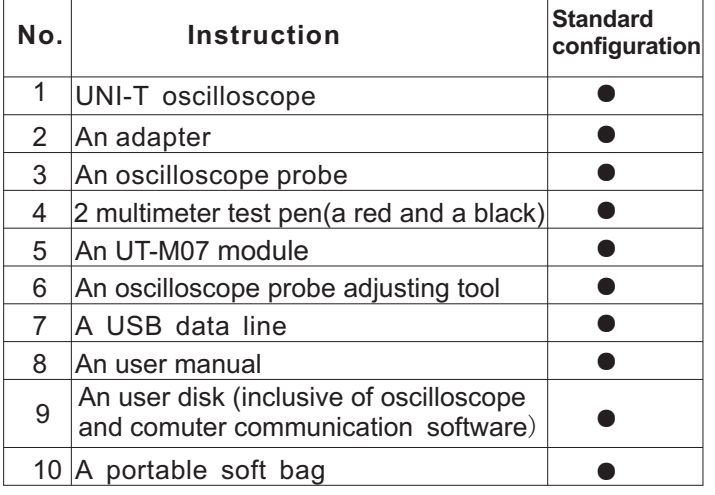

and clearly. The setting function  $\bullet$  Full-automatic setting function (AUTO SCALE) **UTD1025CL Oscilloscope Components** vertical and time base gear could be<br>Unnacke the oscilloscope case you'll see the **automatically adjusted according to the signal** 

> Unique powerful automatic setting function can ● make quick and correct automatic setting about any signal containing DC components.

● Wider voltage measurement scope 20V/div, reach 200V/div in combination with  $10\times$ probe

● USB isolated communication provides safer USB communication

● Transition from color display to B/W display is applicable in the strong outdoor light.

● Smart upgradation function user can upgrade software by local or network.

● Unique waveform recording, storage and playback function

## • Color liquid crystal display with high resolution and high contrast

● No less than 8 hours of continuous work **Connection**

**•** Automatically measure 19 types of waveform **How to Conduct General Check** parameters **Please check the new oscilloscope under the** 

- Screen printing function
- Help information display both in Chinese and Help information display both in Chinese and **Check If Any Damage Resulted By**

#### Multimeter

- 3 3/4 bit
- Voltage, current, resistance, diode, capacitance contact with the Uni-T distributor or local Uni-T and conductive measurement
- Current measurement up to 10A **Check Accessory**
- Extremely low current measurement internal resistance, precise measurement results
- Mutual isolation between multimeter and osilloscope

## **Chapter III Oscilloscope**

following steps if you have one:

## **Transportation**

If any serious damage of the package carton or plastic foam protective mat were found, please representative office immediately.

As regards to the provided accessory details, the above-mentioned UTD1025CL Oscilloscopes Accessory in the manual has clearly stated it. You can check it if there is any damage to the accessory in reference to the manual. If any lack or damage of accessories were found, please contact UNI-T distributor selling the product

## or the local office of UNI-T. **Oscilloscope Connection Check the Complete Apparatus Oscilloscope Connection**

If any damage of accessory surface, or failure to The oscilloscope connection is referred to the work or to pass the function test were found, please picture 3-1 contact with the UNI-T distributor or the local representative office of UNI-T.

If any damage were found, please keep the package and contact with the transportation department and the uni-t distributor that sells the product, UNI-T shall arrange for the maintenance or replacement.

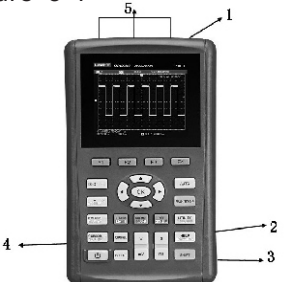

**Instructions**: Picture 3-1 Oscilloscope Interface

1. Oscilloscope channel input port

2. USB connection port.

3. Adapter interface used for AC power supply and battery charging.

4. Probe compensation signal output port

5. Multimeter input socket,3 circular banana sockets are input ports for voltabe/resistance, current and COM port.

## **Compensation Signal Output Connection of the Oscilloscope panels and keys** Apparatus **Apparatus Panels** and keys of oscilloscope are shown in

SINT TO

As shown in the following picture, a the picture 3-3: compensation signal (1kHz/3V) output port on the Left side of the apparatus could be used to adjust the probe.

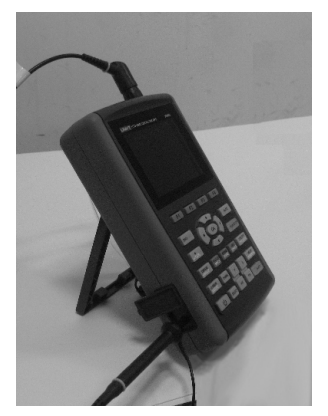

Picture 3-2 **Compensation** Signal Output Connection of the Apparatus

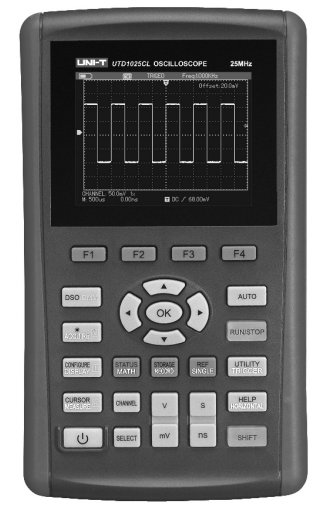

Picture 3-3 UTD1025CL Panel

F1~F4:Key for menu option setting measurement menu.  $\sim$   $\sim$  DSO/DMM key: to switch between the  $\sim$   $\sim$   $\sim$   $\sim$   $\sim$  MEASURE/CURSOR/[R] (resistance multimeter (DMM). The course of the key to enter COURSOR (sursor

 $\lceil \frac{1}{\text{Acdim}\mathbb{E}} \rceil$ : ACQUIRE/\*(brightness)/[V](voltage measurement) key:under the oscilloscope mode, press the key to enter ACQUIRE (aquire sample) menu; Press the key SHIFT firstly and press it again to adjust brightness and change the screen brightness by shifting the left/right keys.  $\frac{1}{N}$  MATH/STATUS key: under oscilloscope Under the multimeter (DMM) mode, press the key mode, press the key to enter into MATH

 $\sim$   $\sim$  DISPLAY/CONFIGURE/[I] (current and press it again, you can open the STATUS) measurement) key: under the oscilloscope mode, (status bar) display. press the key to enter DISPLAY (display mode) menu: Press the key SHIFT firstly and press it again to enter the CONFIGURE (interface configuration) menu. Under the multimeter

: Power key to power on/off oscilloscope. (DMM)mode, press the key to enter into the current

 $\overline{\text{working mode}}$  of oscilloscope(DSO) and  $\overline{\text{measurement}}$  key: under the oscilloscope mode, measurement) menu; Press the key SHIFT firstly and press it again to enter the MEASURE (automatic measurement) menu. Under the multimeter (DMM) mode, press the key to enter into the resistance measurement menu and to measure resistance /diode/ continuity/ capacitance. to enter into the voltage measurement menu. (mathematic operation) menu; Press key SHIFT

> STORAGE (storage) menu. RECORD/STORAGE key: under the oscilloscope mode, press the key to enter into RECORD (waveform record) menu; Press key  $\overline{\text{SHIFT}}$  and press it again, you can open the

siller : SINGLE/REF key: under the oscilloscope TRIGGER(trigger setting)menu; Press key function; Press key **SHIFT** and press it again, **UTILITY** (auxiliary function) menu. you can back to the REF(waveform reference) : HORIZONTAL / HELP key: under the

AUTO key: under the oscilloscope mode, HORIZONTAL (horizontal setting) menu; Press press the key to complete waveform automatic  $kev\overline{SHIFT}$  and press it again, you can open the setting; Press key SHIFT and press it again, you HELP (help) information. can open full-automatic setting function, under which, the oscilloscope shall adjust apparatus combination with other function keys. gear automatically with the changes of input signal  $\cdot$  : Time base: used to change scanning and display the waveform in the fittest form without manual intervention. The same statement of the system of the system. Press

RUN/STOP key: under the oscilloscope "S", the scanning velocity shall slower down a mode, press the key to start or stop data collecting; gear relatively or speeded up. under the multimeter (DMM) mode, press the key  $\cdot$  : Vertical scale: used to change vertical to hold screen measurement reading.

oscilloscope mode, press the key to enter the  $W''$ , a vertical scale shall be relatively

mode, press the key to set SINGLE(single trigger)  $\overline{\text{SHIFT}}$  and press it again, you can enter into the

menu. **Example 20 and 20 and 20 and 20 and 20 and 20 and 20 and 20 and 20 and 20 and 20 and 20 and 20 and 20 and 20 and 20 and 20 and 20 and 20 and 20 and 20 and 20 and 20 and 20 and 20 and 20 and 20 and 20 and 20 and 20 a** 

SHIFT : SHIFT key: to select functions in

velocity. Scanning velocity of the apparatus is

 $\frac{1}{5}$ mum  $\frac{1}{2}$ : UTILITY / TRIGGER key: under the  $\frac{1}{2}$   $\frac{1}{2}$   $\frac{1}{2}$   $\frac{1}{2}$   $\frac{1}{2}$   $\frac{1}{2}$   $\frac{1}{2}$   $\frac{1}{2}$   $\frac{1}{2}$   $\frac{1}{2}$   $\frac{1}{2}$   $\frac{1}{2}$   $\frac{1}{2}$   $\frac{1}{2}$   $\frac{1}{2}$   $\frac{1}{2}$   $\frac{$ increased or reduced.  $\sim$  scale gear. Scale scope of the apparatus is

Press " $V$ ", a vertical scale shall be relatively increased or reduced.

**SELECT**: Selection key: the selection for switch cursor 1 and cursor 2 under the cursor switching channel vertical shift and trigger level shift under normal conditions. If vertical shift have been selected, the vertical reference triangle cursor on the screen shall be solid and you can move vertical position on the screen of the waveform by adjusting the  $\overline{up}/\overline{down}$ keys. If press the key SELECT again, the vertical triangle cursor of trigger level position shall be solid and you can change the trigger position by adjusting the up/down keys. In the MEASURE menu, the key used to confirm the selected Customization parameter; measurement.

Direction key and OK key:OK key used to hide/display the present menu bar under normal circumstances;under the multimeter (DMM) mode, the keys are used to confirm the correct connection of 10A CURRENT DIVIDER in A gear current measurement. **Introduction about the shortcut operation**:  $\overline{SHIFT}$  +  $\overline{OK}$ : Store present display interface into the storage and outputted from the host computer;  $\boxed{\text{SHIFT}}$  +  $\boxed{\text{AUTO}}$  : open the full-automatic setting function, under which, the oscilloscope shall adjust vertical scale and scanning time base automatically with the changes of input signal and display the waveform in the fittest form without manual intervention.

SHIFT + F1 **:** Open trigger main menu and select trigger coupling mode and automatic/normal trigger mode by the key F3/F4 .

## **Chapter IV Primary Application Interface Instruction of Oscilloscope**

## **About the Chapter**

The chapter briefly introduces the UTD1025CL oscilloscope functions, not in detail, providing some basic examples for using menus and for basic operations.

## **Connect Appatatus to the Electricity**

### **Power**

There are two power supply methods for UTD1025CL oscilloscope: battery power supply<br>for home apparatus and adapter power supply,<br>Apart from the waveform the display will display power supply voltage of which is DC 9V/4A. To some detailed information about waveform and assure the normal working of apparatus, please oscilloscope control setting.<br>use the adapter configurated with the product. use the adapter configurated with the product.<br>1. The trigger source status display is as follows:<br>1. The trigger source status display is as follows: Press power key about 5 seconds, the power-on CH1 represents adjusting the channel waveform<br>LOGO picture shall appear on the oscilloscope and the oscilloscope starts working.

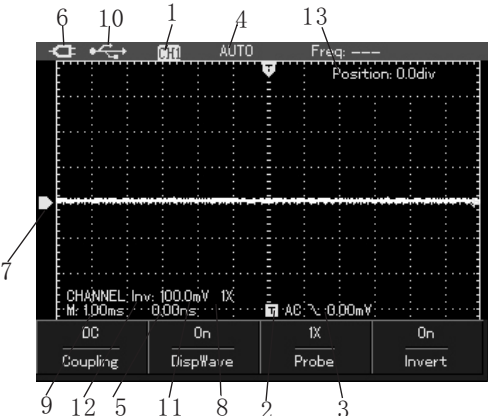

Apart from the waveform, the display will display

REF represents adjusting the reference waveform

FFT represents adjusting the FFT operation SCAN oscilloscope collects and displays waveform waveform continuously under the scanning

2. Trigger coupling mode display are as follows: mode.

DC trigger coupling mode center scale

3. Reading indicates the edge trigger level follows:

ARMED oscilloscope is collecting pretrigger data,  $\qquad 7.$  Symbols on the screen indicate ground baseline under the status all triggers would be neglected;  $8.1 \times$ symbol indicates the channel probe READY oscilloscope had collected all pretrigger multiplying power is 1 data and is ready to accept trigger; 9. Reading displays main time base setting;

TRIG'ED oscilloscope had found a trigger and 10. Home computer connection symbol; is collecting the data after triggered; 11. Reading displays present vertical scale

STOP oscilloscope ceased collecting waveform coefficient. data; 12. Waveform opposite phase symbol

AUTO oscilloscope is under automatic mode and 13. The reading indicates the shift value of collecting waveform under the non-trigger status; channel reference symbol relative to screen

AC trigger coupling mode has not to the 5. Display time reading of trigger point to the

HF high frequency trigger coupling mode 6. Symbols indicate power supply modes as

position. Battery power supply used by oscilloscope

4. Trigger status display are as follows: **CF** DC adapter power supply used by oscilloscope

horizontal midline.

To reset the oscilloscope as factory setting, please operate under the following steps:

1. Press key  $SHIFT$ , the word "shift" would appear on the right upper corner of the screen.

2. Press key UTILITY, select auxiliary function setting. 4 options displayed in the bottom.

3. Press key  $\boxed{F2}$ , select Default Set. The

oscilloscope shall be set as the factory setting.

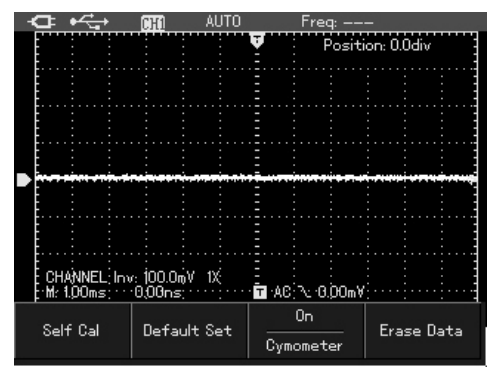

Picuture 4-2 Factory Setting

**Reset Oscilloscope in the Status after factory setting: in the Status after factory setting:** 

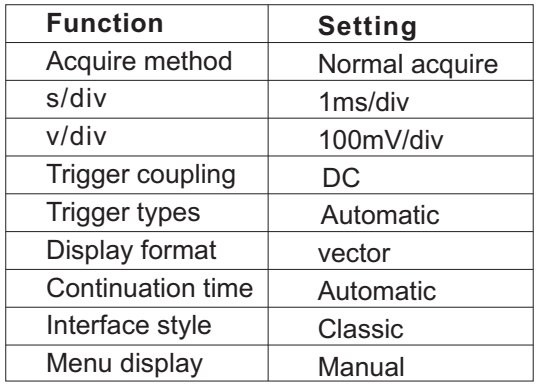

#### **Operation Methods for Function Menu**

The following examples introduce how to select function with the oscilloscope menu.

1. press function keys on the keyboard, the relevant set options to keys shall appear on the bottom of screen, select corresponding function with keys  $F1 \sim F4$ . after that, press key OK to hide function menu.

2. All keys printed with two lines of words are **Menu Hiding** multifunctions, for acquiring the above functions,<br>please press key SHIFT, the word "shift" shall need to display menu or key symbols, press it appear on the right upper corner of screen and again. then press it again to acquire the corresponding **Notes:** it is possible to set menu automatic hiding

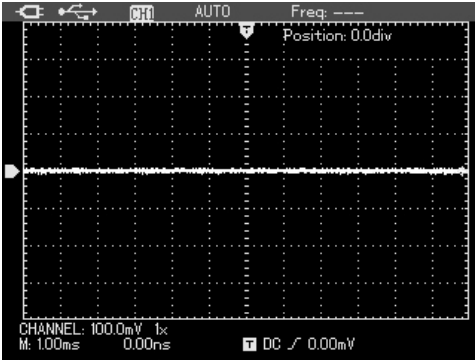

Picuture 4-3 Menu Hiding

need to display menu or key symbols, press it

function,<br>  $\overline{G}$   $\overline{G}$   $\overline$ 

## **Oscilloscope Switch-In Probe Compensation Signal**

To switch in signal as the following steps:

1. Connect oscilloscope probe with oscilloscope input port, and set attenuation multiplying power on the probe as  $10\times$ .

2. Set attenuation coefficient on the probe. It shall change the vertical gear multiplying power and the measurement results would reflects correctly the measured signal's amplitude. Ways to set the probe attenuation coefficient is: to press key CHANNEL and press F3 to select probe multiplying power  $10\times$  in the channel.

<u>ദ്ര</u>

#### UTD1000L User Manual

|                                              | <b>AUTO</b>     | Freq: |                  |
|----------------------------------------------|-----------------|-------|------------------|
|                                              |                 |       | Position: 0.0div |
|                                              |                 |       |                  |
|                                              |                 |       |                  |
|                                              |                 |       |                  |
|                                              |                 |       |                  |
|                                              |                 |       |                  |
|                                              |                 |       |                  |
|                                              |                 | 1Х    |                  |
|                                              |                 | 10X   |                  |
|                                              |                 | 100X  |                  |
| CHANNEL, 1.0V   10X<br>  Mr 1.00ms   1.000ns |                 | 1000X |                  |
| DC                                           | 0n              | 10X   | 0 <sub>f</sub>   |
| Coupling                                     | <b>DispWave</b> | Probe | Invert           |

3. Connect probe with the output port of compensation signal generator, press key  $\overline{AUTO}$ and in few seconds, the squarewave display (1kHz,about 3Vpp,peak peak value)will be seen as shown in picture 4-5.

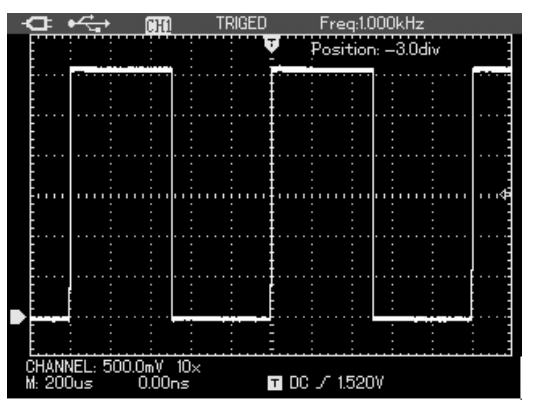

Picture 4-4 Probe Multiplying Power Adjusting Picture 4-5 Home Computer Squarewave Signal

## **Probe Compensation**

Connecting probe with channel for the first time, it is required to adjust probe compensation to match probe with the input channel.The probe without compensation calibration shall result in measurement error or mistakes. To adjust probe compensation under the steps as shown in the above example;

1. Set the attenuation coefficient of probe measuring the high voltage with the probe, please multiplying power as  $10 \times$  firstly, set the switch make sure that the insulated conductor of probe on probe as  $10\times$ , and connect probe with input is intact and do not touch the metal part of the channel of oscilloscope. Connect probe pointer probe when connecting with the high voltage with output port of the compensation signal source.

- 
- 3. Observe the displayed waveform.

Over compensation correct compensation under compensation

as the above picture, use the adjust pen with nonmetal handle of the probe auxiliary to adjust size; variable capacitance of the probe until "correct" compensation" were shown on the screen as the above picture.

**Warning:** to guard against the electric shock in

## generator. **Munual Set Vertical System, Horizontal**  2. Set automatically; **System and Trigger Level Vertical System**

## Press key  $\sqrt{V}$  mV to adjust vertical gear (v/div) of oscilloscope, and to adjust signal to appear on the screen with the proper size; If the displayed waveform on the screen show When the channel symbol is solid, press up/down

" under compensation" or "over compensation" keys to adjust ground baseline position to adjust<br>as the above picture, use the adjust pen with non-<br>signal to appear on the screen with the proper

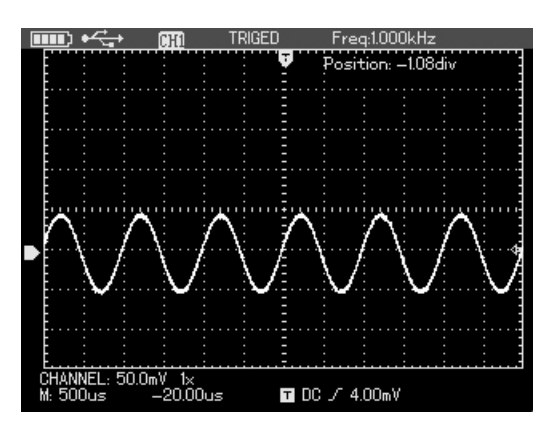

R

 Picture 4-6 Vertical Shift of Waveform Notes: press key SELECT to change the function needed to adjust between channel vertical shift and trigger level. **Trigger Level:**

Press key  $s \sim$ ns to change horizontal time base gear key to adjust trigger level posion. setting, and the time base gear display for status bar changes correspondingly.The horizontal scanning velocity is  $10ns \sim 50s/div$ , and step in by the

#### way of  $1 - 2 - 5$ .

Press left/right key to adjust horizontal positon of trigger point to observe more pretrigger information.

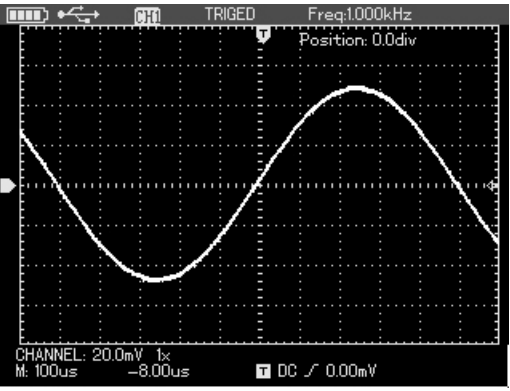

Picture 4-7 Adjust Horizontal Time Base

**Horizontal System** Morizontal System **Music Constrained System** When the trigger level symbol is solid, press up/down

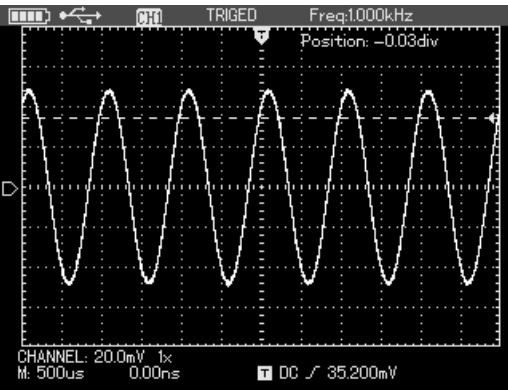

Picture 4-8 Adjust Trigger Level

needed to adjust between the channel vertical shifts and trigger level. The above operations shall be detailed in the following chapters.

## **Automatic Setting of Waveform Display**

UTD1025CL oscilloscope has the automatic setting function. Based on the input signal, it is possible to automatically adjust vertical deflection coefficient, scanning time base and trigger modes until the proper waveform display. In application of automatic setting, frequency of the measured signal is required to be bigger than or equivalent to 20Hz, duty ratio bigger than 1 $%$ .

#### **Full-Automatic Setting of Input Signal**

UTD1025CL oscilloscope has the creative function of full-automatic signal capturing. Under<br>Notes: press key SELECT to change the function the function, the oscilloscope shall adjust gear automatically with the changes of input signal and display the waveform in the fittest form without manual intervention.

> The following steps shall be taken to operate the full-automatic setting function:

1. Press key SHIFT to show the character "automatic" trigger mode shall not be altered. "shift"on the right upper corner of screen; 2. Entering into the full-automatic setting, the 2. Press key  $\overline{AUTO}$  to select starting full-<br>following setting shall be compulsory: automatic setting function and character A shall (1) Under the non-main time base status, it appear on the upper part of screen, indicating shall switch to main time base status; the full-automatic setting function has started; (2) The channel coupling shall switch to AC

R

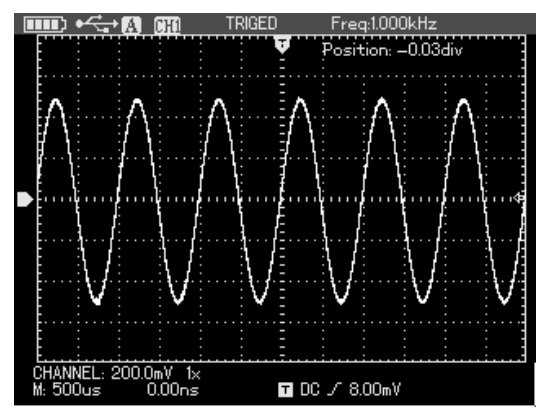

**Notes:** Picture 4-9 Full-Automatic Setting

1. Under the full-automatic setting mode, the

coupling, which is unchangeable. 3. To modify vertical scale coefficient of oscilloscope, horizontal time base, change vertical and horizontal position of oscilloscope, the apparatus shall exit full-automatic setting mode automatically.

# R

#### UTD1000L User Manual

To operate under the following steps to stop data collection

2. Press key RUN/STOP to restore data collection menu; and the oscilloscope shall restart collecting data.  $\frac{3. \text{Press key}}{53}$  to select frequency count function 1. Press key RUN/STOP, the oscilloscope shall STOP data collection and trigger status on the upper part of screen shall display STOP.

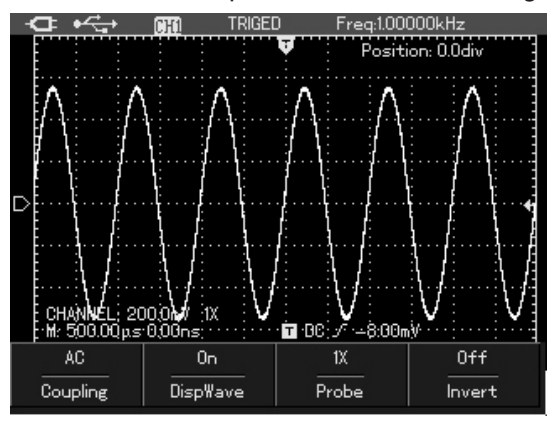

Picture 4-10 Stop Data Collection

## **Stop**/**Restore Data Collection Trigger Frequency Count Setting**

To operate under the following steps to open the trigger frequency count:

1. Press key  $\overline{\text{SHIFT}}$ , character shift shall appear on the right corner of screen;

2. Press key UTILITY to show auxiliary function

as open;

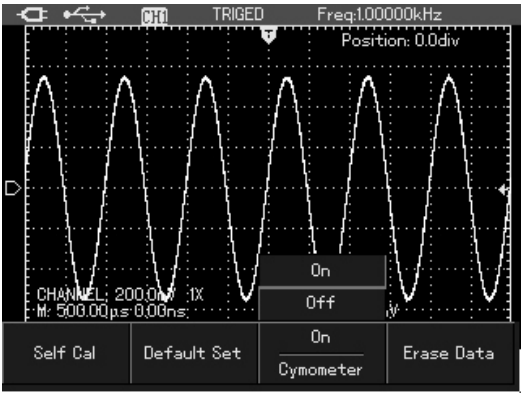

Picture 4-11 Trigger Frequency Count

# ൹

#### UTD1000L User Manual

## **Screen Brightness Adjustment**

To operate under the following steps to adjust screen brightness:

1. Press key SHIFT to show character shift on the right corner of screen;

2. Press key **ACQUIRE** to show backlight menu;

3. Press key F1 to opern backlight adjustment box;

4. Press right/left key to adjust backlight brightness to the proper value;

5. Press key to close the backlight adjustment box;

**Notes:** press key **AUTO** ; the backlight adjustment box shall close automatically.

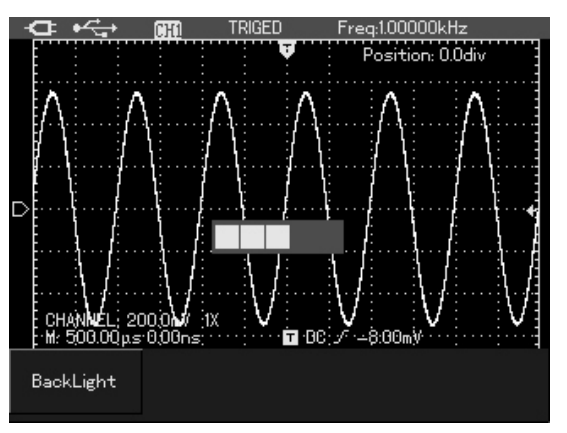

Picture 4-12 Backlight brightness Adjustment

## **Store Bitmap**

To store bitmap under the following steps:

1. Press key SHIFT to show character shift on the right corner of screen;

2. Press key  $\overline{OK}$  to store bitmap into the inner memory of the apparatus;

**Notes:** to output bitmap into computer by the home computer software and to store it in the BMP format, it is allowed to store 10 groups of bitmap.

## **Online Help**

To conduct online help under the following steps:

1. Press key SHIFT to show character shift on **Set Single Trigger** the right corner of screen;

2. Press key **HELP** to open help function and following steps: character  $H$  shall appear on the upper part of screen, indicating the help function has started; 3. Press corresponding menu keys to see detailed help information;

4. Reapeat step 1 and 2 to close help function.

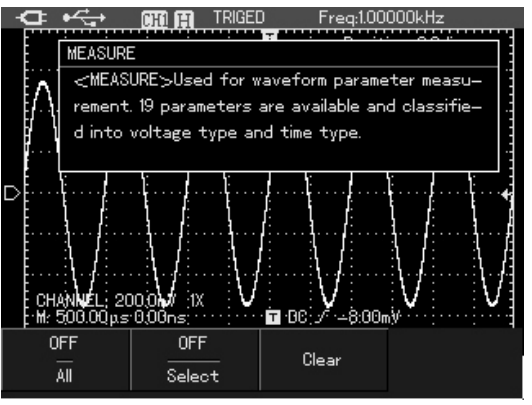

Picture 4-13 Help System

To conduct single trigger setting quickly under the

1. Press key SINGLE, the oscilloscope shall be set as single trigger mode quickly;

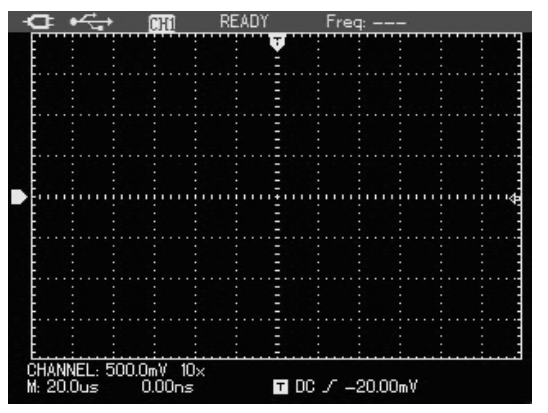

®

Picture 4-14 Single Trigger

## **Check Oscilloscope Status**

To conduct online help under the following steps: 1. Press key SHIFT to show character shift on the right corner of screen;

2. Press key STATUS and the present setting status of oscilloscope shall appear on the screen;

3. Reapeat step 1 and 2 to close help status information.

**Notes:** press key AUTO the status information shall close automatically.

|                                                                  | TRIGFT                                                                    | Freg:1.00000kHz                                                    |                      |
|------------------------------------------------------------------|---------------------------------------------------------------------------|--------------------------------------------------------------------|----------------------|
| CHANNEL STATUS:<br>+ Coupling: DC<br>DispWave: On<br>+ Probe: 1X | ◆ Channel Volts: 20.0mV<br>← TimesBase: 500.00μs<br>* Acquisition: Normal | TRIGGER STATOS:<br>+ Coupling: DC<br>◆ Mode: Auto<br>◆ Slope: Rise | + Trigger Type: Edge |
| CHANNEL: 20.0mV<br>∵Mr 500.00 µs 0,00ns;                         | 1Х                                                                        | <b>in</b> 80 ∱ – 0:800mV                                           |                      |
| DC                                                               | 0n                                                                        | 1Х                                                                 | 0 <sub>f</sub>       |
| Coupling                                                         | <b>DispWave</b>                                                           | Probe                                                              | Invert               |

Picture 4-15 Status Information

## **Check Oscilloscope System Information**

To check oscilloscope system information under the following steps:

1. Press key  $\sqrt{\text{SHIFT}}$  to show character shift on the right corner of screen;

2. Press key CONFIGURE to open interface configuration menu;

3. Press key  $\boxed{F4}$  the screen shall display

informations such as: type, versionof the present oscilloscope.

4. Press key F1 to close system information window.

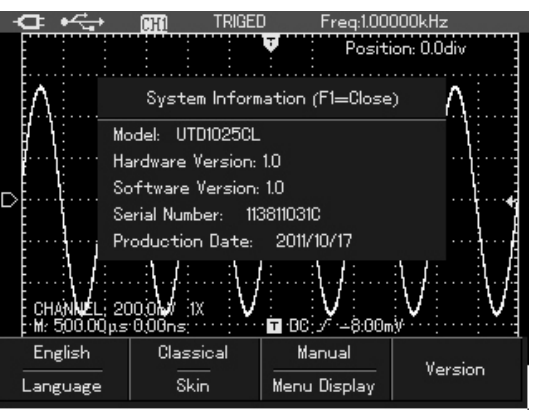

Picture 4-16 System Information

## **Automatic Parameter Measurement**

There are two ways of automatic parameter measurement, showing all parameters or individually set measured parameter to display on screen with maximum of 4 parameter items.

#### **Measurement of All Parameters**

To measure all parameters automatically under the following steps:

1. Press key MEASURE to show parameter **Customization Parameter Measurement** measurement menu; To measure all customization parameters

2. Press key  $\boxed{F1}$  the screen shall display automatically under the following steps:

|            | Freg:1.00000kHz                                                                                                    |                  |
|------------|----------------------------------------------------------------------------------------------------|------------------|
|            | PreSht: -0.813%<br>Period: 1.001ms<br>Freg: 998.502Hz<br>Rise: 290.500 $\mu$ s<br>Fall: 289.00us<br>$+$ WIDTH: 499.500 $\mu$ s<br>$-WIDTH: 501.999 \mu s$<br>+Duty: 49.875%<br>-Duty: 50.124%<br>minority: Homma, |                  |
| <b>OFF</b> | Clear                                                                                                    |                  |
|            | Max: 496,00mV<br>Min: -512.00mV<br>Pk=Pk: 1.008V<br>High: 480.00mV<br>Low: -504.00mV<br>Middle: –12.00mV<br>Ampl: 984.00mV<br>Average: 40.00mV<br>RMS: 350,381mV<br>( OverSht: 1.626%<br>h: ບຸນບ.ບບຸນຮາຍເນບກຮງ    | TRIGET<br>Select |

Picture 4-17 Measurement of All Parameters

measuremen results of all parameters. 1. Press key MEASURE to show customization parameter menu;

> 2. Press key  $\boxed{F2}$ , the screen shall display measurement parameters for choice.

3. Press key  $up$  /down/left/right to select type of parameter being measured, marked by complement color;

4. Press key SELECT to confirm, the parameter shall display on the screen automatically with set maximum of 4 measuremnt parameters.

5. Press key F2 to close customization parameter menu.

## R

#### UTD1000L User Manual

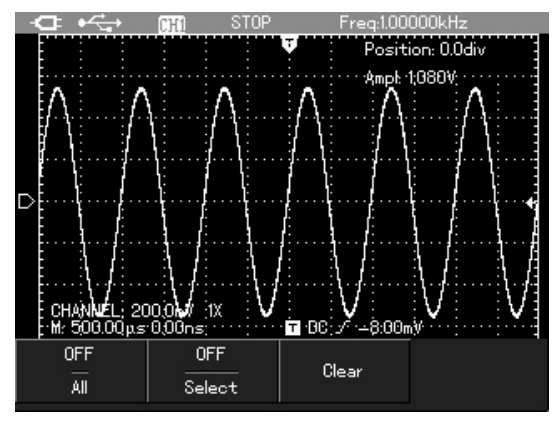

Picture 4-18Customization Parameters Menu

## **Smooth Waveform by Average**

1. Press key  $\overline{ACQUIR}$  to show acquisition mode To smooth waveform under the following steps:

menu;

2. Press key  $\boxed{F1}$  to select acquisition mode as average;

3. Press key right/left to select average frequency as 16 and measurement results shall display 16 times in average.

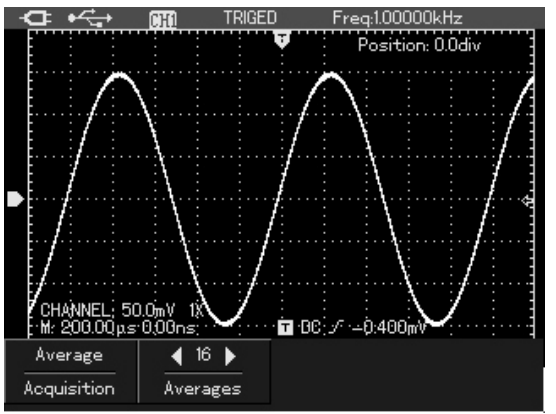

**Treatment Treatment Picture 4-19 Average Treatment with 16 Times** 

## **Display Spike Pulse by the Peak Value Use Persistence to Show Waveform Test Function** Test **Function Test Function You can use persistence function to observe**

R

The function could be used to show results of  $50 \text{ ns}$  dynamic signal continuously. or even wider (pike pulse or other state of the state of the state of the state of the state of the state of t

1. Press key ACQUIR to show acquisition mode menu;<br>menu;<br>

shall close if select Automatic.<br>
<del>به هنا به من ال</del>عبار التي ينتبع به التي ينتبع به التي ينتبع به التي ينتبع به التي ينتبع به التي ينتبع به التي<br>بالتي ينتبع بنت التي ينتبع بن التي ينتبع بن التي ينتبع بن التي ينتبع بن الت

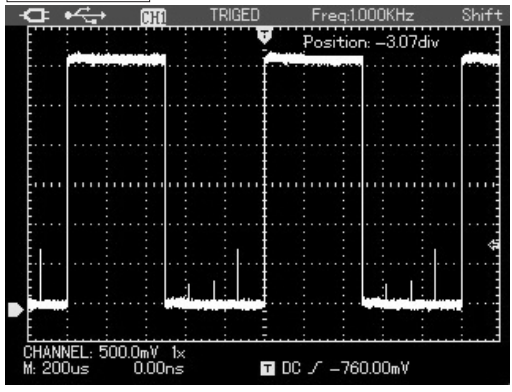

nonsynchronous wavefoms)<br>
2. Press key  $\boxed{F4}$  to select 1 second, 3 seconds, 5<br>
2. Press key  $\boxed{F4}$  to seconds, limitless or automatic in a cycle. Select persist on the screen and the persistence function 2. Press key vto select acquisition mode as

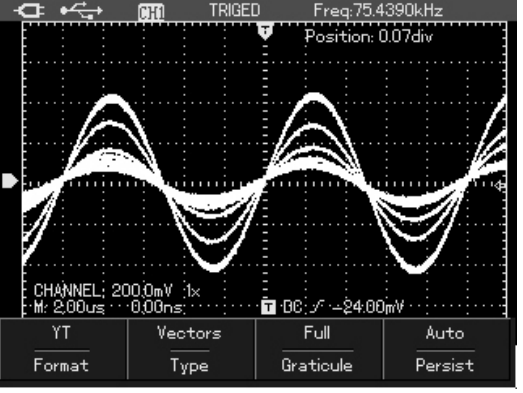

Picture 4-20 Peak Value Acquisition Picture 4-21 Display 3 Seconds in Consecutive

After resetting, the oscilloscope shall be DC **Waveform** coupling and screen shall display AC and DC To display input port waveform in opposite phase voltage. To use AC coupling when want to observe under the following steps:<br>a small AC signal loaded on the DC signal.  $\frac{1}{100}$  Press key CHANNEL is a small AC signal loaded on the DC signal.<br>To select AC coupling under the following steps:<br>2. Press, key  $\overline{[Ed]}$  to select starting opposite phase 1. Press key CHANNEL to show channel menu; and the opposite phase waveform shall be 2. Press key  $F1$  to select channel coupling as  $AC$ . displayed on the screen.

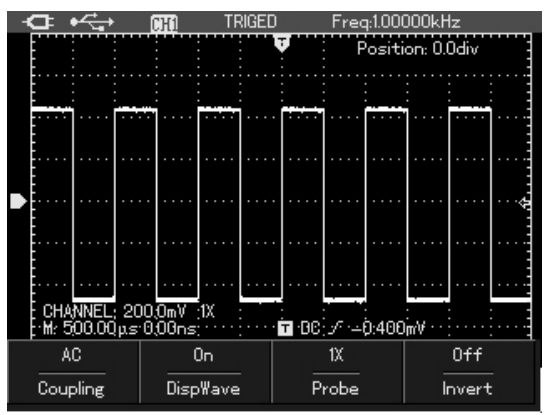

## **Select AC Coupling Reverse Polarity of the Displayed**

2. Press key  $\boxed{F4}$  to select starting opposite phase

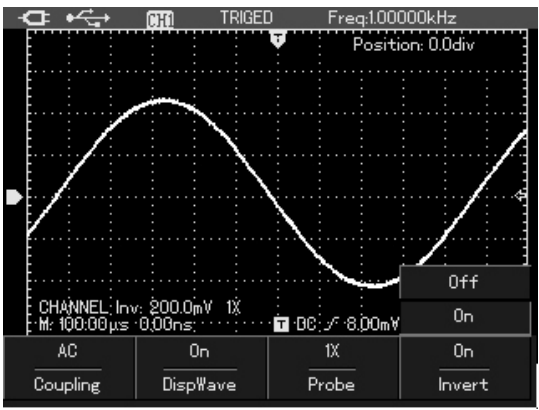

Picture 4-22 AC coupling Picture 4-23 opposite phase display of waveform
## **Automatic Setting for Small Signal with** and read reference value. Compare

The unique powerful automatic setting function of UTD1025CL oscilloscope make it possible to Connect signal with input channel, set channel<br>coupling mode as DC, and conduct automatic coupling mode as DC, and conduct automatic<br>setting, then the screen shall display the waveform signal containing any DC components under the channel DC coupling mode.

Of which: On the left upper part of screen display <sup>a</sup> parameter position.

Position: the parameter indicates the shift value of to screen midpoint. Based on the present gear<br>the screen serves and shift, we can calculate the DC bias voltage: horizontal midline. Being positive indicates that channel referenece symbol is above the screen Peak peak value: 71.199mV represents the AC horizontal midline and negative indicates that channel referenece symbol is below the screen horizontal midline.

For example: input in the channel AC peak peak value70mV with sine signal containing 1.1V DC<br>his example of value 1.120V represents the DC level of bias signal, set oscilloscope to display waveform

UTD1025CL with traditional oscilloscope in **DC Bias** terms of operation convenience.

shown as in the picture 4-24.

Position: -55.0div indicates that the channel reference symbol shift downward 55div relative  $20$ m $V$ /div $\times$ 55div=1.1V

peak peak value of the signal and DC level of present signal could be read directrly by the average value.

calculated easily based on the above parameters.

## R

## UTD1000L User Manual

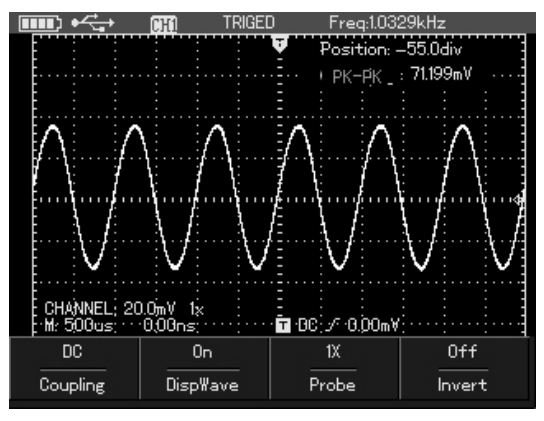

Picture 4-24 Setting the Signal with DC Bias **inclusive Protect A-25 AC** parameter measurement For trational oscilloscope, it is necessary to set it as AC coupling and measure signal's AC parameter; set channel as DC, manually adjust channel vertical scale coefficient and measure signal's DC parameter by the cursor, and get the test value finally, as shown in following picture.

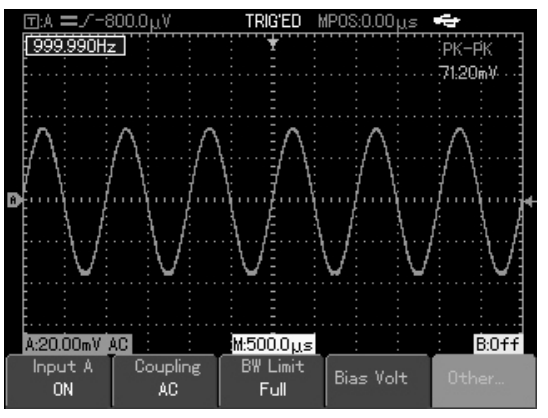

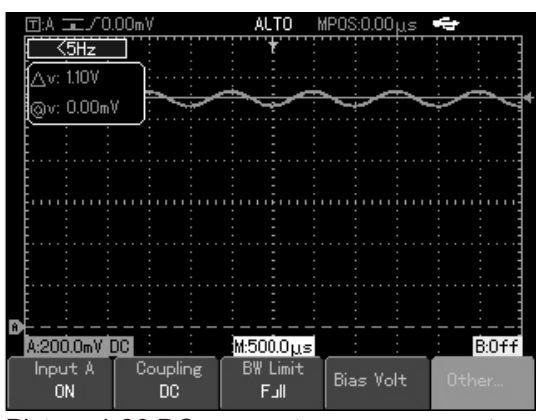

R

After comparison, we can see UTD1025CL's One 10A CURRENT DIVIDER: UT-M07. quicker measurement speed and more intuitive measurement results. Picture 4-26 DC parameter measurement

## **ChapterV Use Multimeter About the Chapter**

The chapter introduces the multimeter function of oscilloscope in phases and provides basic examples for using menu and basic operations. Press key DMM/DSO, the oscilloscope shall switch to multimeter measurement and screen displays multimeter interface.

## **Connect Apparatus**

3 4-mm safety banana socket input ports for multimeter: COM、V/Ω、μA/mA

## **Interface Indication Instruction**

Instructions:

- 1. **Battery** indication
- 2. AUTO automatic setting indication
- 3. Measurement types indication:
- $|| \cdot ||$  DC voltage measurement

 AC voltage measurement **Measure Resistance Value** Resistance measurement measurement measurement type: resistance. Capacitance measurement example and port. 6. **REPS<sub>ko</sub> Relative value measures reference value.** resistor.

7. DC 400.0mV Measurement value main reading.

## **Multimeter Measurement**

Press key DMM/DSO, the oscilloscope shall switch to multimeter measurement and screen displays multimeter interface, then you can measure with the multimeter.

 $\Delta$  DC current measurement To measure resistance under the following steps: AC current measurement **1.** Press key  $\overline{R}$ , the menu shall display the

 Diode measurement 2. Insert blace table pen into COM banana socket Continuity measurement included input port and red one into  $\Omega$  banana socket input

 $4.\Delta$  Relative value measurement indications 3. Connect the red and blace table pen with the 5. Operation status indication: HOLD indicates measured resistor, the screen shall display the screen has been hold. The screen has been hold. The measured resistance value reading of the measured

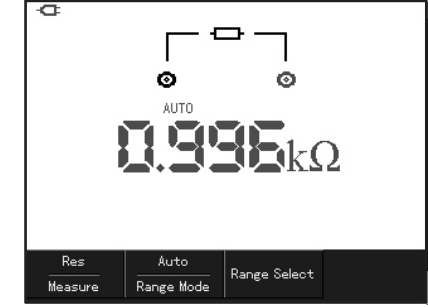

Picture 5-1 Resistance Measurement

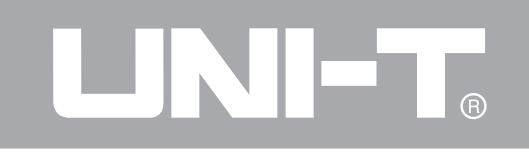

## **Measure Diode**

To measure diode under the following steps:

1. Press key  $\overline{R}$ , the menu shall display the measurement type: resistance.

2. Press key  $F1$ , the menu shall display the measurement type: diode.

3. Insert blace table pen into COM banana socket input port and red one into Ω banana socket input port.

4. Connect the red and blace table pen with the measured resistor, the screen shall display the To conduct continuity test under the following turn-on voltage drop voltage value reading of the diode.

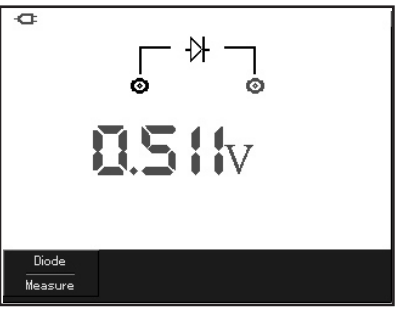

Picture 5-2 Diode Measurement

## **Continuity Test**

steps:

1. Press key  $\mathbb R$ , the menu shall display the measurement type:resistance.

2. Press key  $\boxed{F1}$ , the menu shall display the measurement type: continuity.

3. Insert blace table pen into COM banana socket input port and red one into  $\Omega$  banana socket input port.

measured point, when the measured point port. sound "tick..." sound "tick" sound "tick"

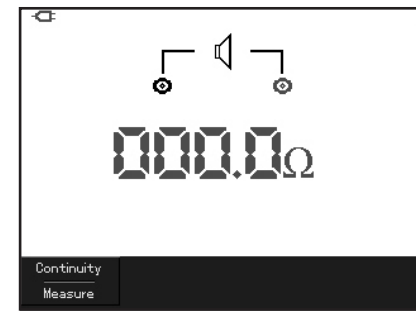

Picture 5-3 Continuity Measurement

## **Measure Capacitance**

To measure capacitance under the following steps:

1. Press key  $\overline{R}$ , the menu shall display the measurement type: resistance.

2. Press key  $F1$ , the menu shall display the measurement type: continuity.

3. Insert blace table pen into COM banana socket

4. Connect the red and blace table pen with the input port and red one into  $\Omega$  banana socket input

resistance is lower than 10  $\Omega$ , the meter shall 4. Connect the red and blace table pen with the display capacitance value reading of the capacitor being measured.

> **Notes:** please use the relative value measurement method in measuring capacitance lower than 5 nF and to improve measurement accuracy.

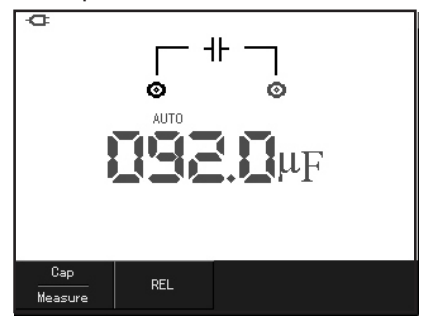

Picuture 5-4 Continuity Measurement

## **Measure DC Voltage Measure AC Voltage**

To measure DC voltage under the following steps: To measure AC voltage under the following steps:

measurement type:  $\overline{DC}$  Voltage. measurement type: DC Voltage.

2. Insert blace table pen into COM banana 2. Press key  $\boxed{F1}$ , the menu shall display the socket input port and red one into V banana measurement type: AC voltage. socket input port. The socket input port. The socket input port. The socket input port.

3. Connect the red and blace table pen with the socket input port and red one into V banana measured point, and the screen shall display the socket input port. DC voltage value of the measured point as 4. Connect the red and blace table pen with the

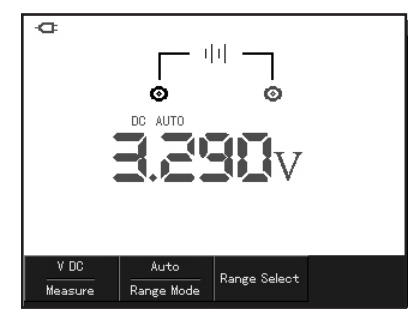

Picture 5-5 DC Voltage Measurement<br>
Picture 5-6 AC Voltage Measurement

1. Press key  $\overline{V}$ , the menu shall display the 1. Press key  $\overline{V}$ , the menu shall display the

shown in the following picture: measured point, and the screen shall display the AC voltage value of the measured point

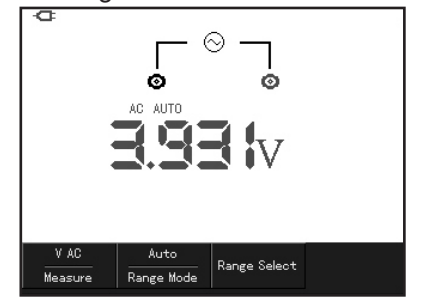

## **Measure DC Current**

To measure DC current lower than 4mA under the following steps:

1. Press key  $\Pi$  and the menu shall display measurement type: DC current, measurement unit: μA. to select different range (μA、mA、A) with the  $key$   $F3$ , the fault range is mA.

2. Insert blace table pen into COM banana banana socket input port. Than 4mA

measured point, and the screen shall display the the following steps: DC current value of the measured point.  $1.$  Press key  $\Box$  and the menu shall display

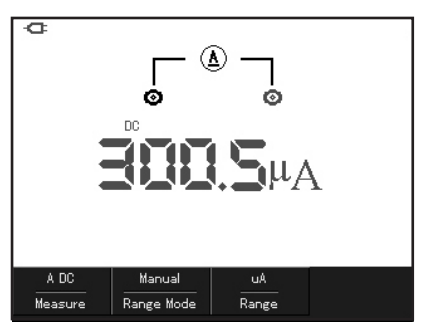

socket input port and red one into  $\mu A/mA$  Picture 5-7 Measurement of DC Current Lower

3. Connect the red and blace table pen with the To measure DC current lower than 400mA under

measurement type:DC current.

2. Press key F3 to set range as mA, and the measurement unit shall be mA.

3. Insert blace table pen into COM banana socket input port and red one into μA /mA banana socket input port.

4. Connect the red and blace table pen with the measurement socket and then insert the table measured point, and the screen shall display the pen with the 10A CURRENT DIVIDER.

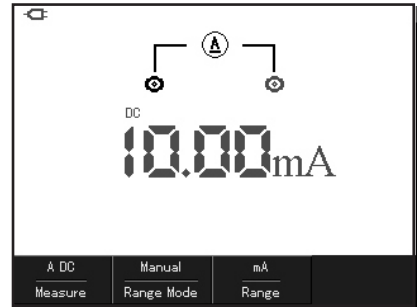

Picture 5-8 Measurement of DC Current Lower Than 400mA

To measure DC current higher than 400mA under the following steps:

1. Press key  $\Pi$  and the menu shall display measurement type: DC current.

2. Press key  $F3$  to set range as A, and the measurement unit shall be A.

3. Insert 10A CURRENT DIVIDER into current Picture 5-9 Measurement of DC Current Higher

DC current value of the measured point  $\overline{a}$  4. Connect the red and blace table pen with the measured point, and the screen shall display the DC current value of the measured point

> **Warning: in measuring current higher than 400mA, the fuse in the machine shall be blown if plug in μA /mA port directly without using 10A CURRENT DIVIDER**,**please replace the fuse by the special personnel.**

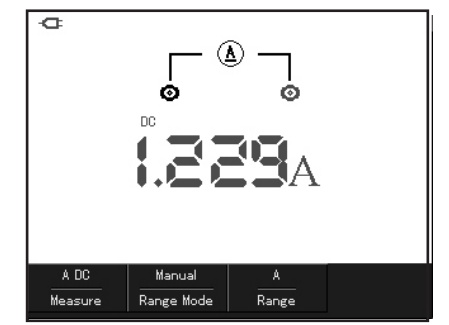

Than 400mA

To measure AC current lower than 4mA under the the following steps: following steps:  $\begin{array}{ccc} 1. & Press key \overline{1} \end{array}$  and the menu shall display

1. Press key  $\prod$  and the menu shall display measurement type: AC current. measurement type: AC current, measurement 2. Press key  $\sqrt{3}$  to set range as mA and the unit: μA. to select different range (μA、mA A)with measurement unit shall be mA. the key  $\boxed{F3}$ , the fault range is  $\mu$ A. 3. Insert blace table pen into COM banana

3. Connect the red and blace table pen with the AC current value of the measured point. measured point, and the screen shall display the AC current value of the measured point.

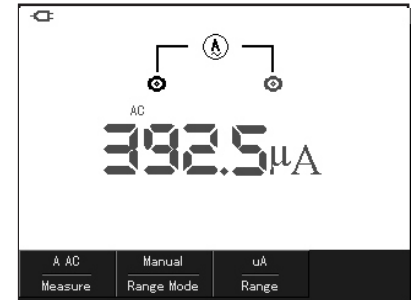

Picture 5-10 Measurement of AC Current lower than 4mA

**Measure AC Current** To measure AC current lower than 400mA under

- 
- 
- 2. Insert blace table pen into COM banana socket input port and red one into μA/mA banana socket input port and red one into μA /mA 4. Connect the red and blace table pen with the banana socket input port. measured point,and the screen shall display the

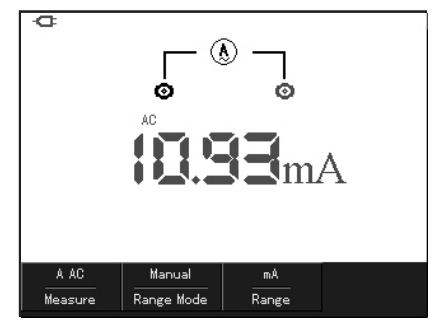

Picture 5-11 Measurement of AC Current lower than 400mA

## UN EI

## UTD1000L User Manual

To measure AC current higher than 400mA under the following steps:

1. Press key  $\prod$  and the menu shall display measurement type: AC current.

2. Press key F3 to set range as A, and the measurement unit shall be A.

3. Insert 10A CURRENT DIVIDER into current measurement socket and then insert the table pen with the 10A CURRENT DIVIDER.

4. Connect the red and blace table pen with the 400mA measured point, and the screen shall display the AC current value of the measured point.

**Warning: in measuring current higher than 400mA, the fuse in the machine shall be blown if plug in μA /mA port directly without using 10A CURRENT DIVIDER**, **please replace the fuse by the special personnel**.

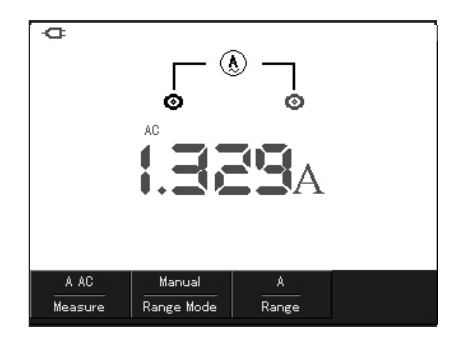

Picture 5-12 Measurement of AC Current higher than

## **Hold Measurement Value Relative Measurement**

1. Press key **RUN** /STOP to hold the measurement results relative to the difined measurement value and character Hold shall reference value. flicker on the screen. The following example introduces how to conduct

measurement. **a** reference value:

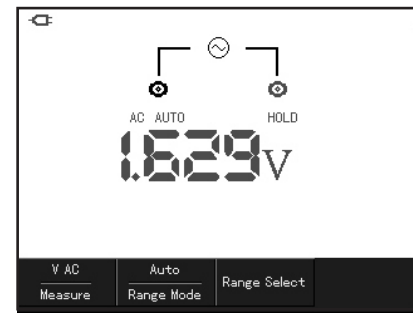

You can hold the displayed reading antime. The Relative measurement shall display the present

2. Press the key  $\boxed{\text{RUN}/\text{STOP}}$  again to restore relative capacitance measurement. Firstly, to get

1. Press key  $\boxed{R}$  and the menu shall display measurement type: resistance.

2. Press key  $\boxed{F1}$ , the screen shall display measurement type: capacitance.

3. Insert blace table pen into COM banana socket input port and red one into V/Ω banana socket input port.

4. When the reading is stable, press key  $|F2|$  to Picuture 5-13 Hold Measurement Value enter into relative value measurement status and the  $\wedge$  shall appear on the upper part of screen, under  $\triangle$  the appear reference value.

5. Connect the red and blace table pen with the  $2.$  Press key  $\sqrt{2}$  to switch measurement mode, capacitor being measured, and the screen shall and enter into manual measurement mode, menu display the capacitance reading of capacitor being display range mode: manual.

R

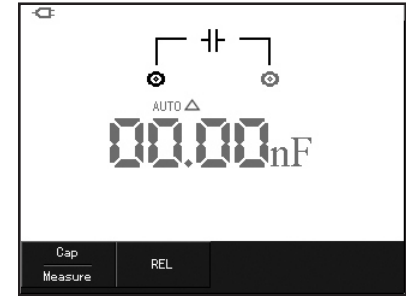

Picture 5-14 Relative Measurement of Capacitance

## **Select Automatic/Manual Range Adjustment**

The fault mode of meter is full-automatic setting mode, to switch to manual range under the following steps:

1. Press key  $\overline{V}$  or  $\overline{R}$ , menu display measurement mode: automatic.

measurend.  $\overline{3}$ . Under manual range mode, press key F3 once, jump a gear upward and press key  $\boxed{F3}$  to the lowest gear when it reaches to the highest gear in a cycle. The present range displays above the measurement reading.

> 4. Press key  $F2$ , the left upper part of screen displays Auto, and switch back to full-automatic setting mode.

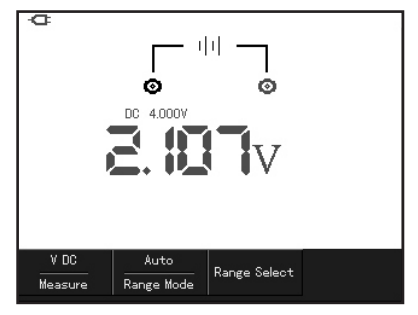

Picture 5-15 Manual Measurement

## **Chapter VI Details about Using Oscilloscope**

## **About the Chapter**

The chapter will introduce functions of UTD1025CL oscilloscope step by step and make detailed introduction about each function keys on the board, and provide some basic examples for using menu and operations.

You are strongly recommended to read the chapter to know more about the measurement function and system operation methods.

## **Vertical System Setting**

## **Channel Setting**

Channel has independent setting menu, press key CHANNEL, the system shall display channel operation menu as shown in the following picture:

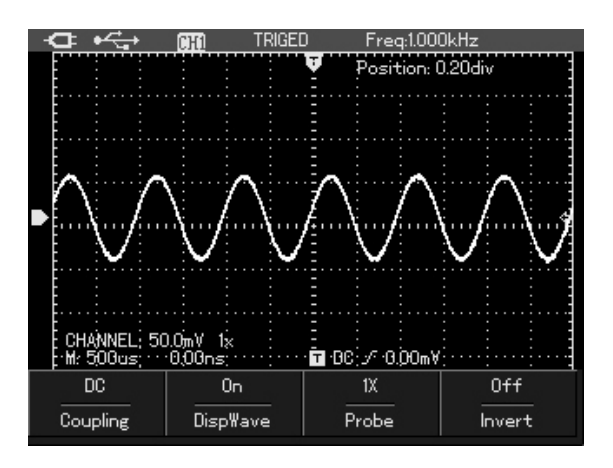

 Picture 6-1 Channel Menu Setting Channel menu as shown in the following table:

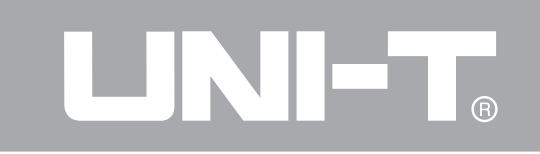

## Table 6-1

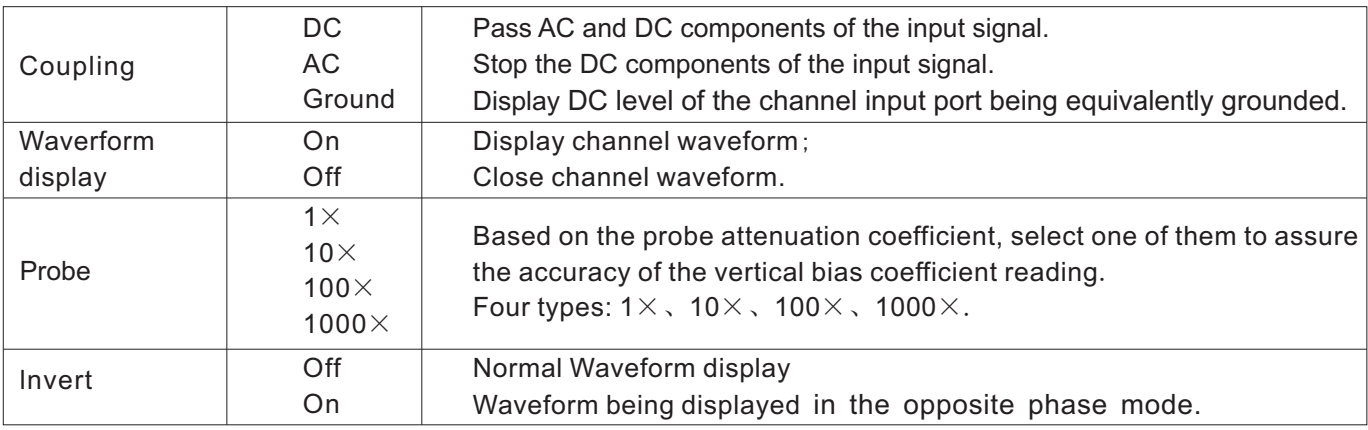

## **Vertical Shift of the Waveform**

When the channel triangle symbol is solid, press  $\sqrt{up}/down$  key to shift channel waveform vertically.

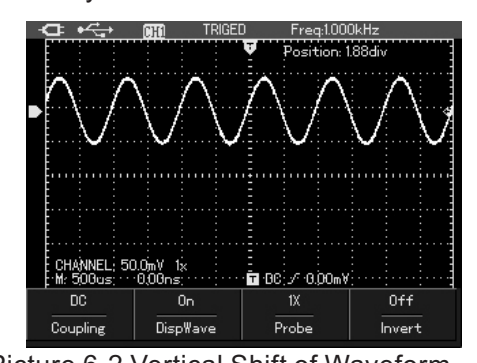

**Notes:** when the channel vertical shift triangle<br>symbol is blank, press key SELECT to switch<br>attenuation coefficient is 10:1 the probe channel vertical shift triangle symbol to solid.

In the channel menu, press key  $F2$  to open or close assure accuracy of voltage reading. channel waveform display.

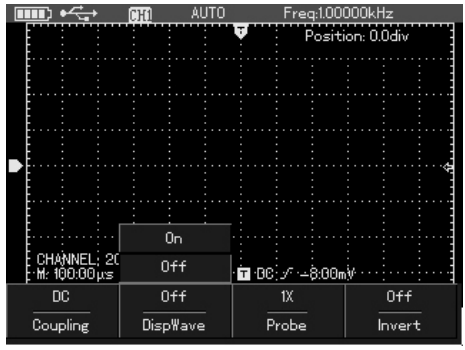

Picture 6-3 Close Waveform Display

## **Set Probe Multiplying Power**

To cooperate with the probe attenuation coefficient setting, it is required to set probe attenuation Picture 6-2 Vertical Shift of Waveform coefficient correspondingly in the channel attenuation coefficient is 10:1,the probe coefficient in menu shall be correspondingly set as 10 **Set Waveform Display** Set Waveform Display

In the channel menu, press key F3 to set probe **Horizontal Shift of Waveform** 

Table 6-2

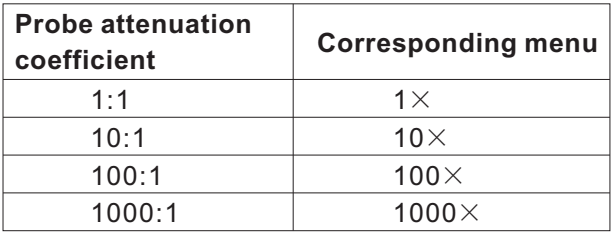

## **Change of Time Base**

Press key  $s$ ~ns to slow down or speed up scanning velocity of the apparatus from 10ns/div to 50s/div.

Notes: minimum time base gear shall vary with types.

multiplying power. The power of the state of the state of the Press key left/right to adjust pretrigger depth. The Table for probe attenuation coefficient and trigger position generally is set at the screen corresponding menu settng horizontal center and you can see the 6 div pretrigger and delay information. Through adjusting waveform horizontal position, you can see more pretrigger information and based on the observed pretrigger data to see the waveform status prior to trigger. For example: if capture the glitch produced during the circuit start time, to find the reason by observing and analizing pretrigger data.

**Horizontal Sysmem Setting Supplem And Algebra According to the Press key HORIZONTAL to open horizontal and According to the Horizontal Bysmem Setting and According to the According to the Manus Setting Setting and Accordi** setting menu as shown in the following picture

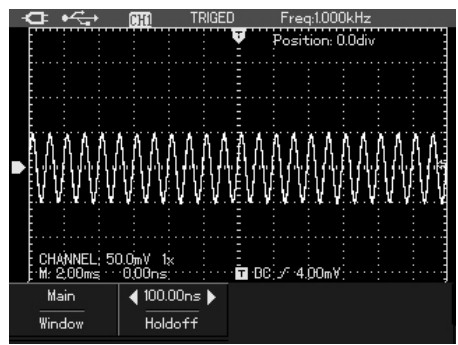

There are two function options in the horizontal Two display sector in the window extension

open window extension function to amplify a sector adjusting right/left key and increase or reduce the of waveform, checking the picture details. Window selection area by the key  $s\nightharpoonup$ ns. extension setting shall not be slower than the main The lower half part is the waveform after horizontal time base setting. The selected original sector. It is

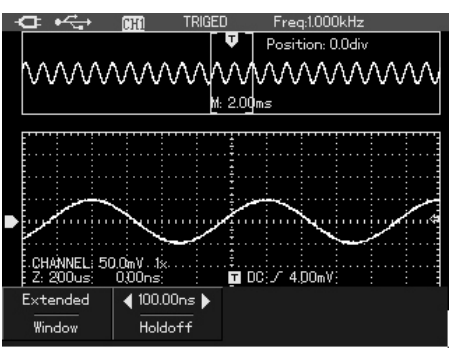

Picture 6-4 Horizontal Setting Menu **Picture 6-5 Screen Display after Window Extension** setting menu: window extension and trigger function, as shown in the above picture. The upper holdoff. holdoff. **part displays the original waveform**, after pressing **Window Extension Function the key OK** to hide menu, the sector could be In the horizontal setting menu, press key  $F1$  to used to shift horizontal extension part left/right by noteworthy that resolution of the extension time base

has improved compared with main time base (as vary with it till the waveform display is stable, as shown in picture 6-5). As waveform displayed by shown in the following picture. the whole lower half part is corresponding to the upper half part sector, it is able to improve extension time base by adjusting key  $s$ ~ns to reduce selected area, thus increasing horizontal extension times of waveform.

## **Trigger Holdoff Time Adjustment**

In the horizontal setting menu and display status of menu, press  $\sqrt{\frac{left}{right}}$  key to adjust holdoff time (100ns-1.5s).Use trigger holdoff time adjustment to observe complet waveform (ex. pulse serial). Picture 6-6 Trigger Holdoff Holdoff time is to adjust the data collection period<br>of oscilloscope, integral multiple of and sychoronous to the period of complex waveform menu display status. being measured.

For example: the signal being measured is a<br>combination wave signal imposed on the<br>period? sexure is the baldeff time is free combination wave signal imposed on the RS232 communication, the holdoff time is frame<br>channel CH1. Press key HORIZONTAL to open adjust holdoff time, the trigger holdoff time shall

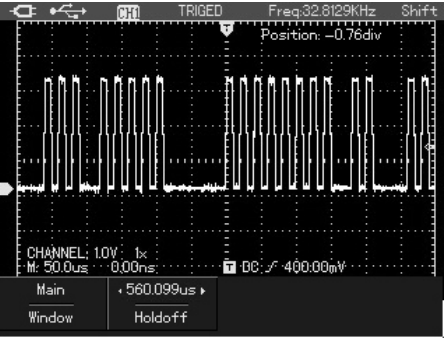

1. Trigger holdoff time only be adjusted under the

2. Holdoff time is generally slightly shorter than channel CH1. Press key **HORIZONTAL to open** is slightly shorter than the start edge time of each horizontal setting menu and press key **left/right** to frame data, it is easy to get stable synchronization.

## **Trigger System Setting**

Trigger decides when to start collecting data and displaying waveform for oscilloscope. If trigger has been set correctly, it shall transform the unstable display into meaningful waveform. In collecting data, the oscilloscope shall collect enough data to draw wavefrom on the left of trigger point. In waiting for the occurrence of trigger conditions, it shall collect enough data countinously to draw wavefrom on the right of **Trigger control** control is the trigger function of oscilloscope **Trigger control** could be set by the trigger function key TRIGGER. TRIGGER: Key for trigger function setting menu Trigger level: used to set the signal voltage relative to trigger point.

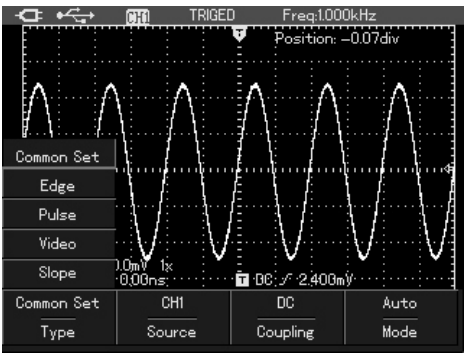

Picture 6-7 Trigger Function Menus

Four trigger modes: edge, vedio, pluse width and slope, different function menu for each trigger and a general setting mode used to set trigger source, trigger coupling and trigger modes. Edge trigger: produce trigger when signal is set as<br>
Press key TRIGGER to open trigger menu as Edge trigger: produce trigger when signal is set as<br>
shown in the following picture and press key F1 rising or falling edge. T rising or falling edge. To change vertical positon of to switch trigger types. to switch trigger types. level, namely the intersection point of trigger level line and signal edge on the interface.

Pulse width trigger: trigger will occur when the pulse width of trigger signal reaches set conditions. Vedio trigger: to trigger in the vertical or horizontal signal of standard vedio signal

**VIET** 

®

Slope trigger: signal's rising or falling velocity is

the trigger condition

Sorts of trigger menu shall be introduced in the following contents.

Common Trigger Setting

The Common setting is used to set common trigger options as shown in the following table:

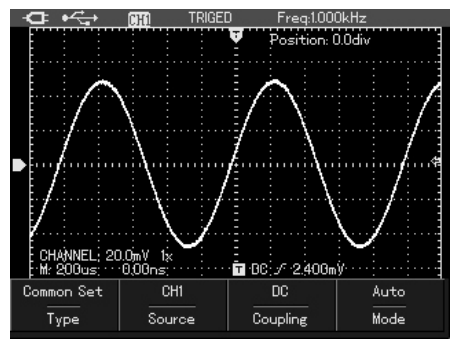

50 Picture 6-8 Trigger-Common Setting

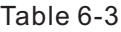

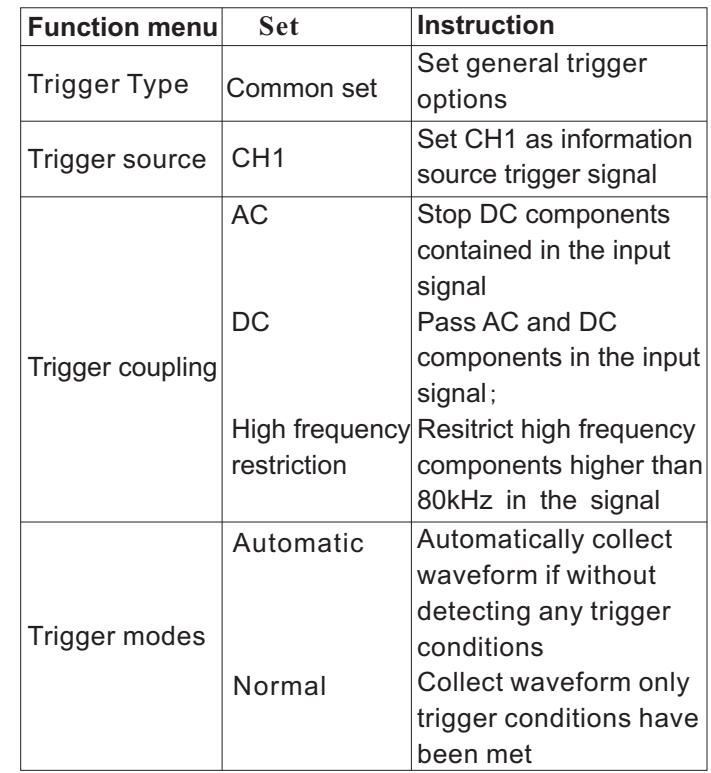

## **Notes:** Table 6-4

General setting menu can also set by shortcut ways, as shown in the following steps:

1. Press key SHIFT and character shift shall appear on the right upper corner of screen;

2. Press key  $F1$  to show trigger general setting menu;

## **Edge Trigger**

Edge trigger is the trigger on the trigger threshold **Pulse Width Trigger** 

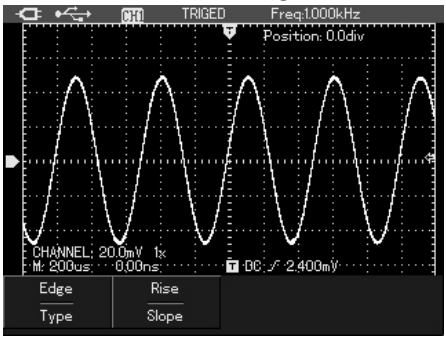

Picture 6-9 Trigger-Edge Trigger

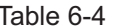

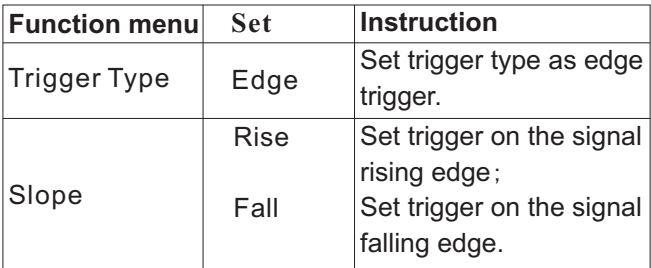

of input signal edge. Edge trigger setting are as Pulse width trigge defines trigger time based on the shown in the following table. exception of the pulse width. You can capture abnormal pulse by setting pulse width conditions.

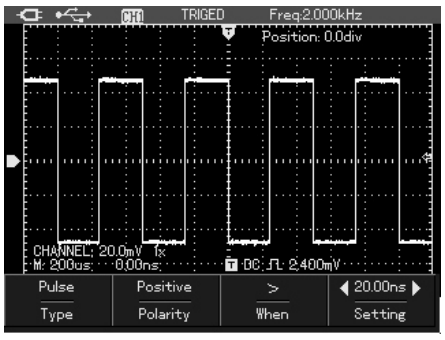

Picturen 6-10 Trigger-Pulse Width Trigger

UNIT

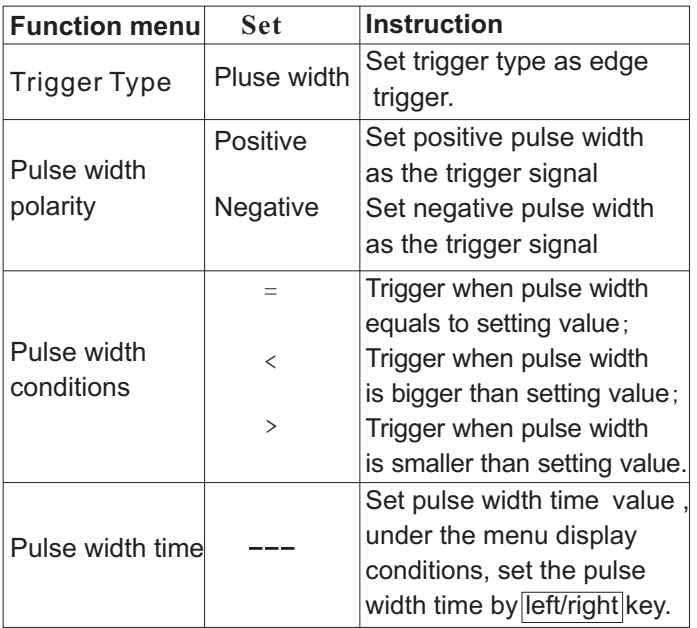

## Table 6-5 **Vedio Trigger**

Select vedio trigger and trigger on the vertical or horizontal line of NTC or PAL standard vedio signal.

|       | <b>AUTO</b><br>rн |                         |  |
|-------|-------------------|-------------------------|--|
|       |                   | Position: 0.0div        |  |
|       |                   |                         |  |
|       |                   |                         |  |
|       |                   |                         |  |
|       |                   |                         |  |
|       |                   |                         |  |
|       |                   |                         |  |
|       |                   |                         |  |
|       |                   |                         |  |
|       |                   |                         |  |
|       |                   |                         |  |
|       |                   |                         |  |
|       |                   |                         |  |
|       |                   | <b>面</b> :AC:V:2.400mV; |  |
| Video | <b>NTSC</b>       | All Lines               |  |
| Type  | Standard          | Sync                    |  |
|       |                   |                         |  |

Picture 6-11 Trigger-Vedio Triger

# UNI-T.

## UTD1000L User Manual

Tabel 6-6

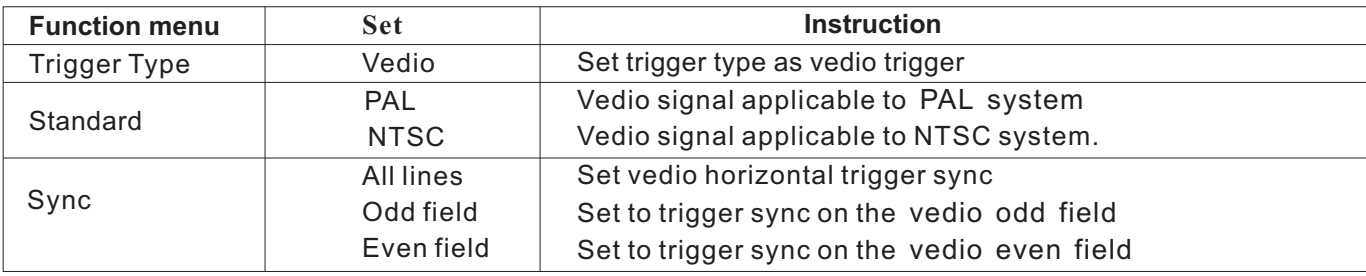

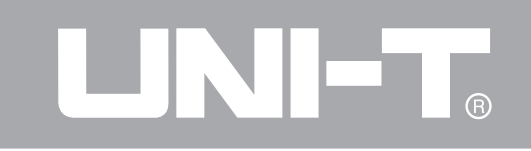

## **Slope Trigger**

Select slope trigger, and produce trigger when signal rising or falling velocity meets set value conditions.

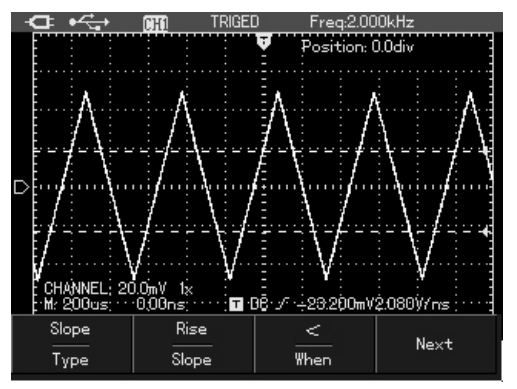

Picture 6-12 the First Page of Trigger-Slope Trigger

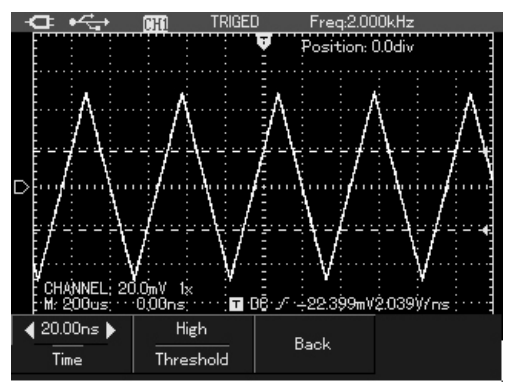

Picture 6-13 the Second Page of Trigger-Slope Trigger

# LINI-T.

## UTD1000L User Manual

## Tabel 6-7

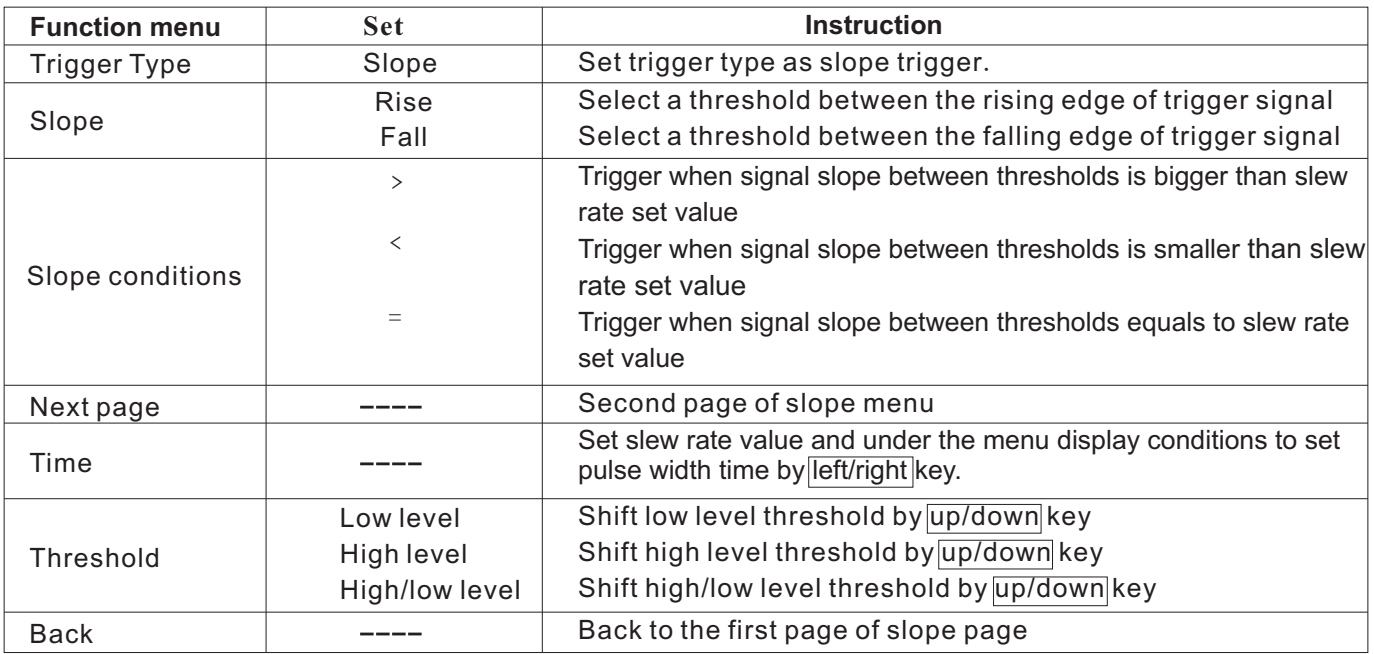

**1. Trigger Source:** trigger information source is into SCAN mode. the input channel CH1. ■ **Normal trigger:** oscilloscope shall collect

R.

are under normal operation only its. trigger. While there is trigger signal, it shall corresponding input channel have been opened. produce trigger scan.

oscilloscope under no trigger event status. Three press "operation" key once, oscilloscope shall trigger modes: automatic, normal and single await trigger and when detecting a trigger, it

■ Automatic trigger: when no trigger signal input then stop it. status, the system shall collect waveform data **3. Trigger coupling**: it decides which automatically, enabling to display scan baseline components of signal will be transmitted to trigger on the screen; when there is trigger signal, the circuit. Coupling types include: DC, AC and high automatic shall switch to trigger scanning and sync frequency restriction. with signal. ■ **DC:** pass all components of signal.

**Notes:** when scan waveform is set at the 50ms/div

**Terms explanation or slower time base, oscilloscope shall enter** 

■ Input Channel: the commonly used channel waveform under normal trigger mode only information source is input channel (CH1). The trigger conditions have been met. When there is channel selected as trigger information source no trigger signal, it stops collecting data and awaits

**2. Trigger Mode:** decides activity modes of ■ **Single trigger:** under the single trigger mode, trigger. shall collect and display the collected waveforms,

■ **AC**: stop "DC" component and attenuate **Collection Mode Setting** 

■ **High frequency restriction:** attenuate high menu, as shown in the following table: frequency components over 80kHz. Table 6-8

**4. pretrigger/delay trigger:** data collected before/after trigger event. Generally, trigger is set at the horizontal center of screen;you can observe 6div pretrigger and delay information. You can adjust horizontal position of waveform to see more pretrigger information, by observing pretrigger data to see waveform before trigger.For example: if capturing glitch when the circuit is power on, we can find the reason of occurrence of glitch by observing and analyzing pretrigger data.

signal lower than 10HZ. **Press key ACQUIRE** to enter into collection mode

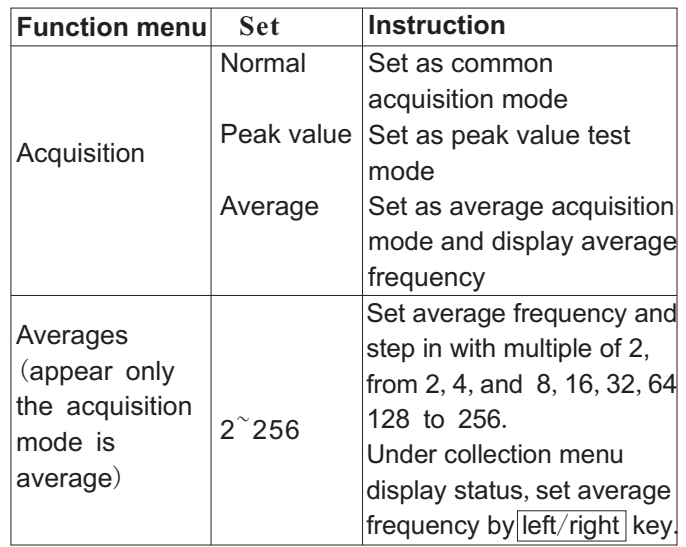

**Notes: noise seems louder.**<br>1. Select acquisition mode to observe single **Average mode:** under signal.

2. Select peak value test mode to observe envelop of signal to avoid confusion.

3. Select average acquisition mode to reduce random noise in the displayed signal and the **Display Set** average value frequency shall step in with Press key DISPLAY to enter into display menu, as multiples of 2, setting average frequency shown in the following picture: selection from 2 to 256.

## **Nouns explanation**

**Normal mode:** oscilloscope collects signal to reconstruct waveform with equal time interval. **Peak value test mode:** under the acquisition mode, oscilloscope shall find out the maximum and minimum value of input signal in each acquisition intervals and to display waveform by those values. Thus, oscilloscope can acquire and display narrow pulse or those narrow pulses will be leaked under the "acquisition" mode and

Average mode: under the mode, oscilloscope will acquire several waveforms to calculate average value and display waveform finally, thus, reducing random noise.

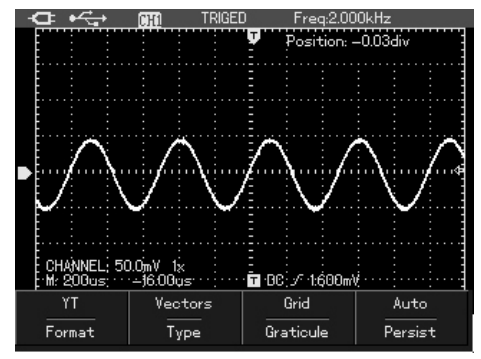

Picture 6-14 Waveform Display Set

## Table 6-9

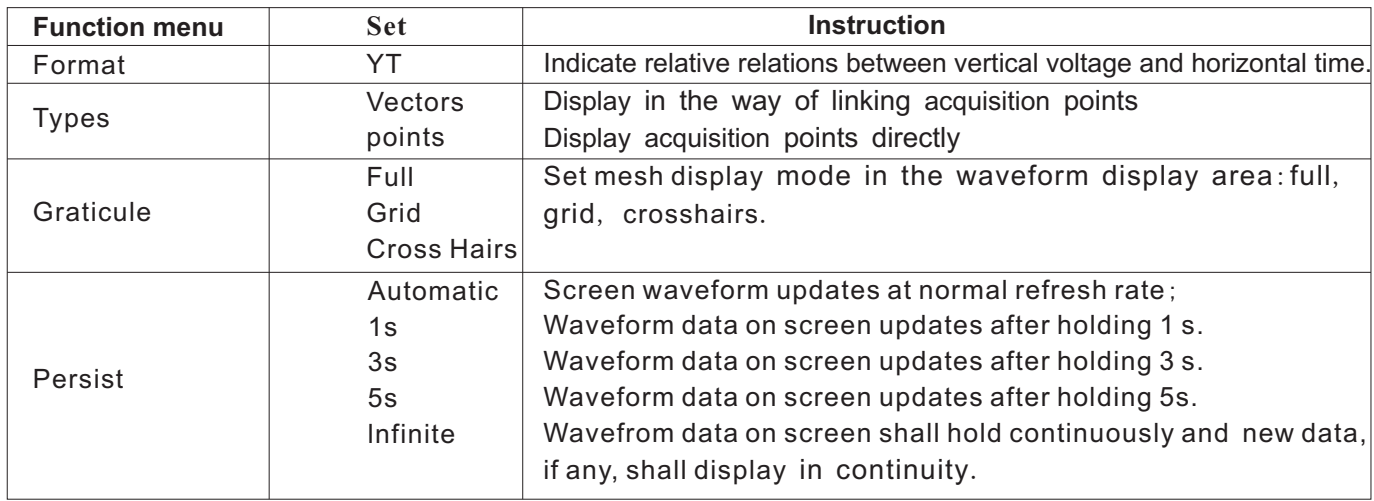

UNI-T.

**Display types:** sector display will fill in blanks The following introduction shall help you to know between adjacent acquisition points during more about the powerful automatic

seconds of screen waveforms. Speed of refresh rate will affect oscilloscope's ability to observe signal dynamic changes.

**Y-T mode**: Y axis represents voltage quantity and X axis time quantity.

**Slow scan mode:** when horizontal time base control is set at 50ms/div or slower, the apparatus shall enter into slow scan acquisition mode. It is recommended to set channel coupling as DC in using slow scan mode Picture 6-15 Parameter Measurement Menu toobserve low frequency signal.

## **Nouns explanation: Parameter Measurement Setting**

display, and point display shall only display measurement function of oscilloscope. Press acquisition point.<br>Refresh rate: it is the refresh frequency per<br>menu as shown in the following picture: menu, as shown in the following picture:

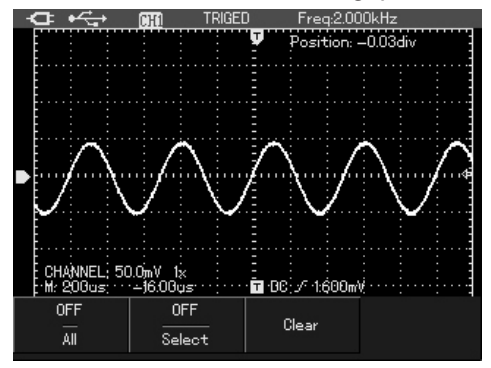

## UNI-T.

## UTD1000L User Manual

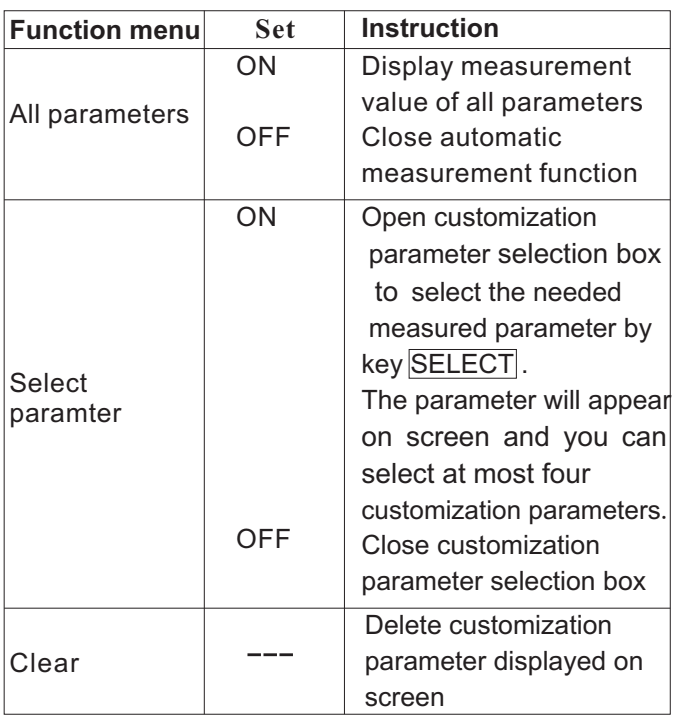

Table 6-10 Example 1: display all measurement values of channel. Measurement steps are as follows:

> 1. Press key MEASURE to open parameter measurement menu;

2. Press  $\boxed{F1}$  to select all parameter measurement: open

Screen will display all measurement parameters, as shown in the following picture:

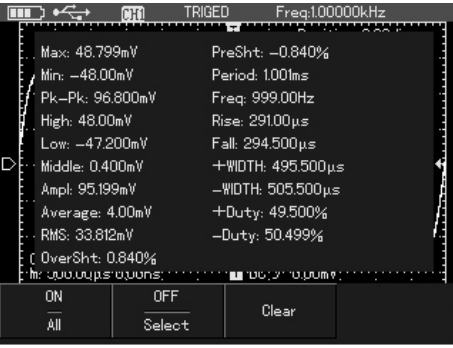

Picture 6-16 All Parameters Measurement

Example 2: to display channel peak peak value, indicating the parameter has been customized amplitude under the following steps: successfully and will appear on screen

1. Press key MEASURE to open parameter concurrently.

2. Press key  $\boxed{F2}$  to open customization parameter selection box; selection box;  $\qquad \qquad$  Then, "peak peak value" and "amplitude"

peak value parameter; of screen, as shown in the following picture:

4. Select peak peak value parameter and to press key SELECT to confirm; a dot shall appear before the peak peak value in the customization parameter selection box, indicating the parameter has been customized

and will appear on screen concurrently.

5. Same to the above operation press

 $up/down/left/right$  key to select amplitude parameter;

6. Press key SELECT to confirm, a dot shall Picture 6-17 Peak Peak Value Parameter appear before the amplitude paramters, The Customizations

measurement menu; T. Press  $\overline{F2}$  to close customization parameter

3. Press up/down /left/right key to select peak parameter shall appear on the right upper part

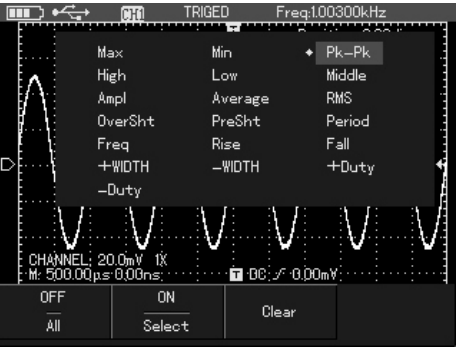

## R

## UTD1000L User Manual

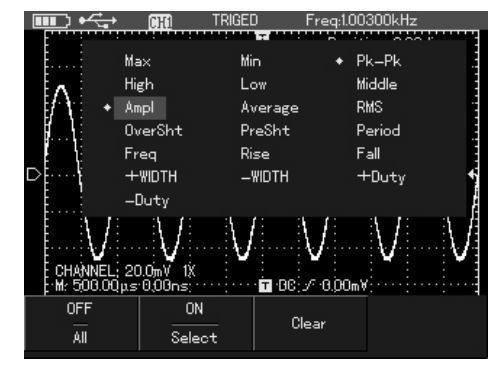

Picture 6-18 Amplitude Parameter Customizations Picture 6-19 Amplitude Parameter Customizations

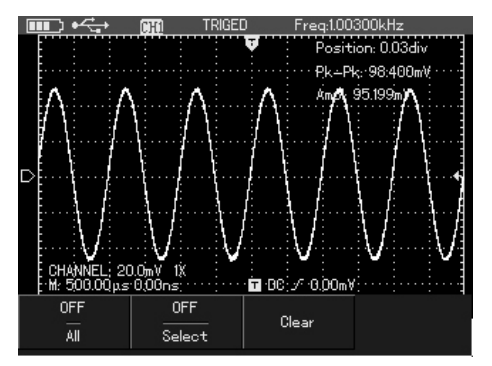

**Notes**: Designated parameters are used for quick parameter measurement. There are 19 types of measurement parameters and generally user just need to measure some of them and set as customization parameter instead of all. All customization parameters shall appear on screen.

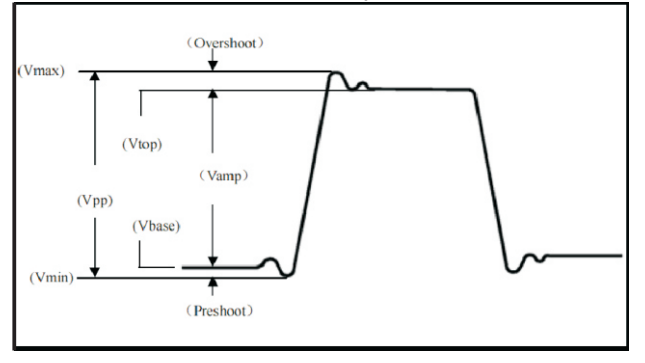

Picture 6-20 Voltage Parameter Measurement automatically measure include: Root-mean-square value: the valid value. It means Maximum value (Vmax):Voltage value from waveform highest point to GND (ground) corresponding to the DC voltage that produces Minimum value (Vmin): Voltage value from waveform lowest point to GND (ground) Top value (Vtop): Voltage value from waveform top to GND (ground)

Automatic measurement of parameter Base value (Vbase): voltage value from waveform base to GND (ground) Middle value (Vmid): half of amplitude value Peak peak value (Vpp): voltage value from waveform highest point to the lowest point Amplitude value (Vamp): voltage value from waveform top to bottom Overshoot: ratio of difference between waveform maximum value and top value with amplitude value Preshoot: ratio of difference between waveform minimum value and bottom value with amplitude Average value: average amplitude of signal during Voltage parameters that oscilloscope can a period

the converted energy of AC signal in a period is equivalent energy.

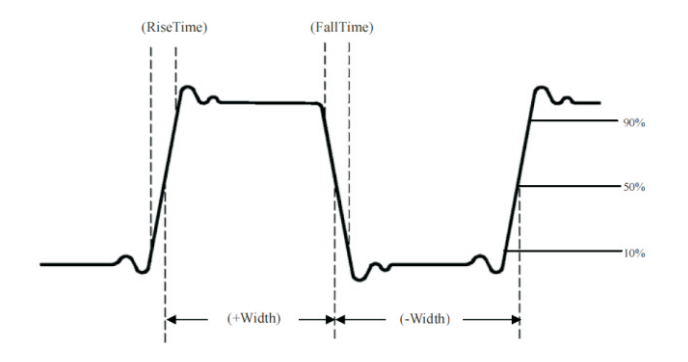

Picture 6-21 Time Parameter Measurement Press key RECORD to open waveform record The time parameters that oscilloscope can measure automatically include:

Rise time: duration for waveform rising from 10% to 90%

Fall time: duration for waveformfalling from 90% to10%

Positive pulse width: pulse width when positive pulse is at 50% amplitude

Negative pulse width: pulse width when negative

pulse is at 50% amplitude Rise delay: delay time of A to B rise edge Fall delay: delay time of A to B fall edge Positive duty ratio: ratio of positive pulse width with period

Negative duty ratio:ratio of negative pulse width with period

## **Storage and Record**

## **Record Function**

function menu, two independent menus as shown in the following picture:
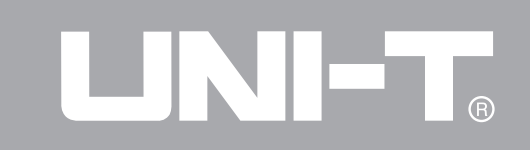

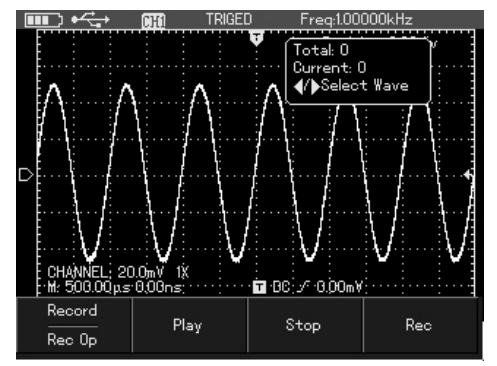

Table 6-11 Record Menu

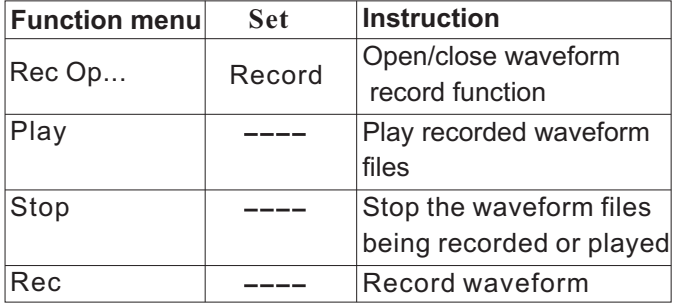

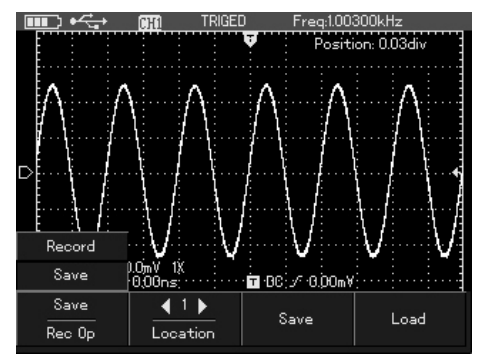

Picture 6-22 Waveform Record Menu **Picture 6-23** record file storage menu

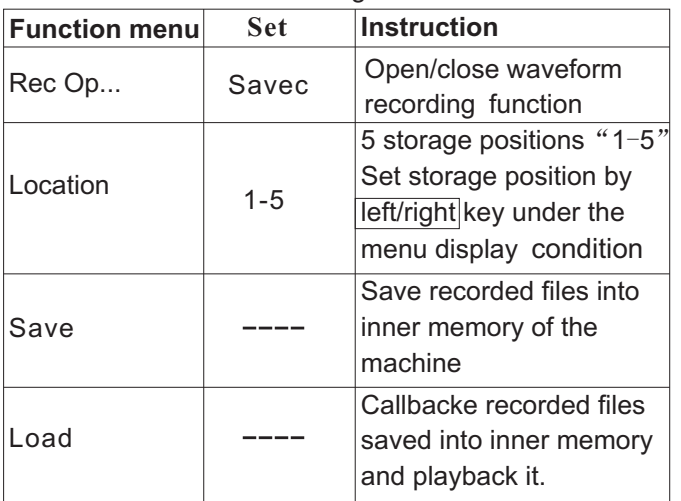

**Notes:** recorded files saved into the machine could the following operations are conducted the be output to computer by host computer and played record shall stop. in it. ■ Change horizontal position of signal(under stop) ■ Change horizontal position of signal(under stop

For example: it is required to record waveform of status) channel and save the file into inner memory.

- Table 6-12 record file storage menu 1. Press key RECORD to enter into waveform recording menu;
	- 2. Press key  $\boxed{F1}$  to select menu function as record;

3. Press key  $\mathsf{F4}$  to start recording and press key F<sub>3</sub> to stop;

4. Press key F1 to select menu function as store;

5. Press  $\sqrt{\text{left/right}}$  key to adjust address as 1; 6. Press key  $\boxed{F3}$  to store recorded waveform and screen shall display saving…, await saving… indicator to disappear, the waveform shall be stored into inner memory of the machnine. **Notes:** oscilloscope can record at most 300 screens of waveform data and during recording, if

For example: it is required to callbacke waveform recorded file that saved into inner memory in the example 1 to oscilloscope and playback.

1. Press key RECORD to enter into waveform record menu;

2. Press key F1 to select menu function as store;

3. Press left/right key to adjust address as 1;

4. Press key F4 to select callback; screen will display loading…, after successful callback, Picture 6-24 Recorded waveform playback indicating Load Success;

5. Press key  $\boxed{F1}$  again to select menu function as To store wavefom under the following steps: record;

6. Press key  $F2$  to play automatically the callbacked waveform and press key  $\boxed{F3}$  to stop it, to  $\boxed{2}$ . Press key  $\boxed{STORAGE}$  to enter into waveform manual play with  $left$  right key.

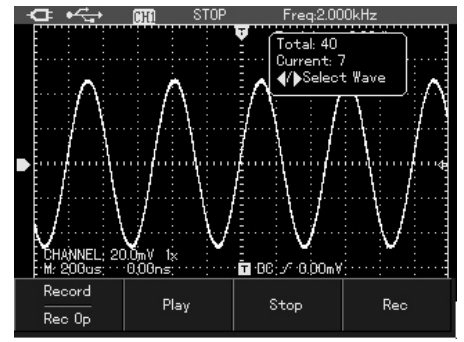

## **Storage Function**

1. Press key SHIFT and character shift will appear on the right upper corner of screen. storage setting menu.

## **(R)**

## UTD1000L User Manual

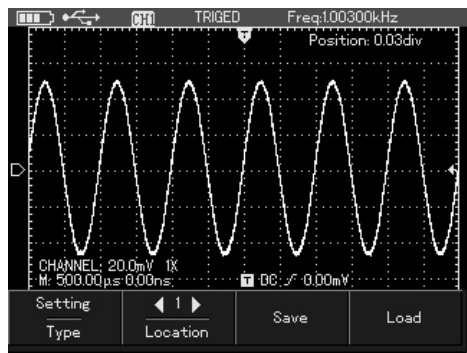

Picture 6-25 Set storage menu

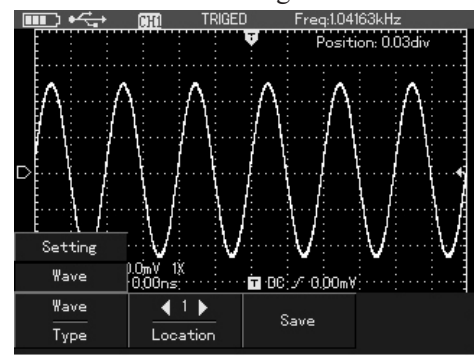

Picture 6-26 Waveform storage menu

In the storage memu, set as follows:

Table 6-13

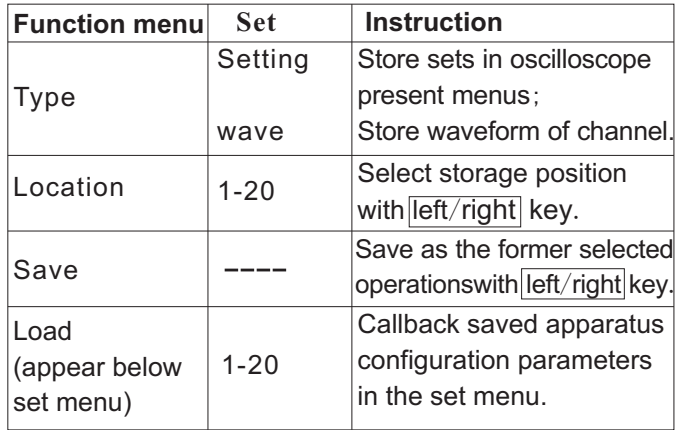

## **Callback Function**

ress key REF to enter into reference waveform callback set menu for waveform callback.

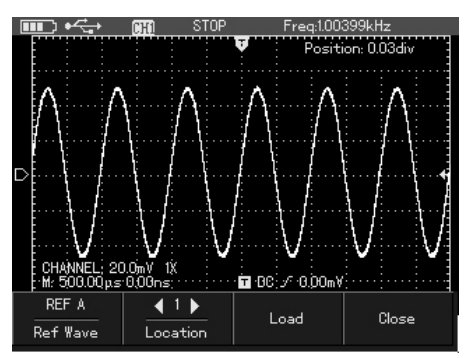

R

Picture 6-27 Reference Waveform Callback waveform; Table 6-14

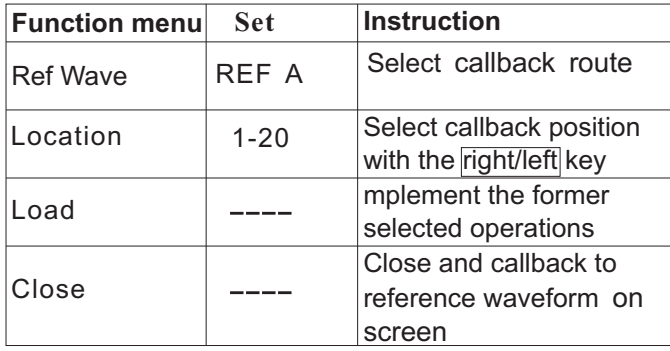

For example: it is required to save channel waveform into oscilloscope and callback.

## **Waveform storage**

1. Press key SHIFT and character shift will appear on the right upper corner of screen;

2. Press key STORAGE to enter into waveform storage setting menu;

3. Press key  $F1$  to select storage type as

Set as shown in the following table: 4. Press left/right key to select storage position as 1;

> 5. Press key F3 to save, storage success indicated on screen means save successful and waveform shall be stored into oscilloscope;

### **Waveform callback**

6. Press key  $S$ HIFT and character shift will appear on the right upper corner of screen;

7. Press key REF to enter into reference waveform callback set menu

8. Press left/right key to select storage position Voltage/time measurement method: when cursor as 1; 1or 2 appear at the same time, adjust cursor

9. Press key  $\boxed{F3}$  to callback, Load Success position with the  $\boxed{up/down/left/right}$  key and indicated on screen means callback successful and press key SELECT to select cursor. Reading waveform shall appear on screen; displayed shall be voltage or time value between

10. Press key  $\mathbb{F}^4$  to close reference waveform. the two cursors.

To callback waveform under the following steps: 1. Press key SHIFT and character shift will appear on the right upper corner of screen; 2. Press key to enter into cursor set menu;

3. Press key F3 to select cursor measurement type;

There are two cursor measurement types in cursor measurement menu: voltage and time.

In measuring voltage, you can use key SELECT on board and  $\sqrt{\frac{up}{down/left/right}}$  key to adjust cursor position respectively, it means to measure ΔV,if select time ,you can measure Δt.

If cursor function is open, measurement value shall **Cursor Measurement** appear automatically on the left upper corner of screen.

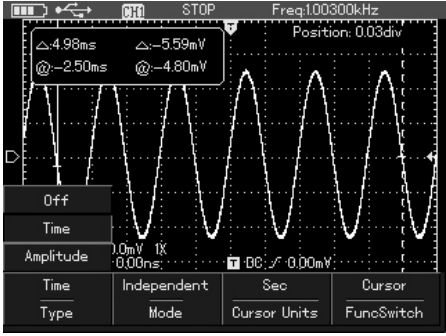

Picture 6-28 Time Cursor Measurement Menu

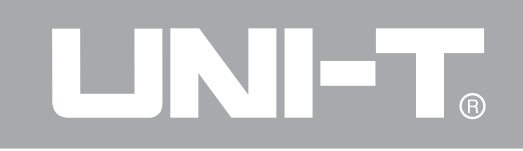

## Table 6-15

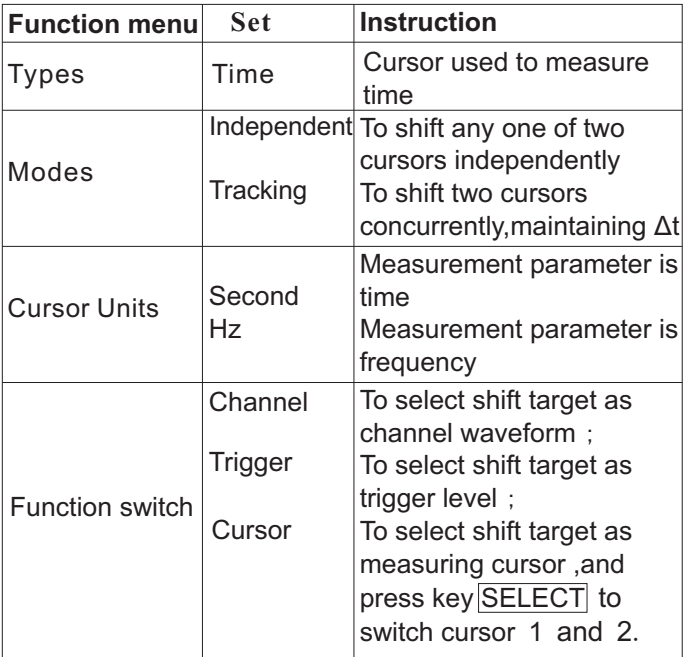

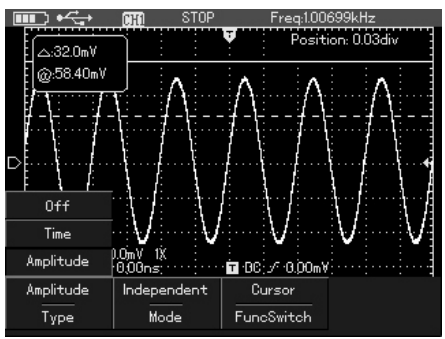

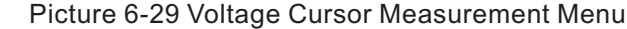

## UNI-T.

## UTD1000L User Manual

### Table 6-16

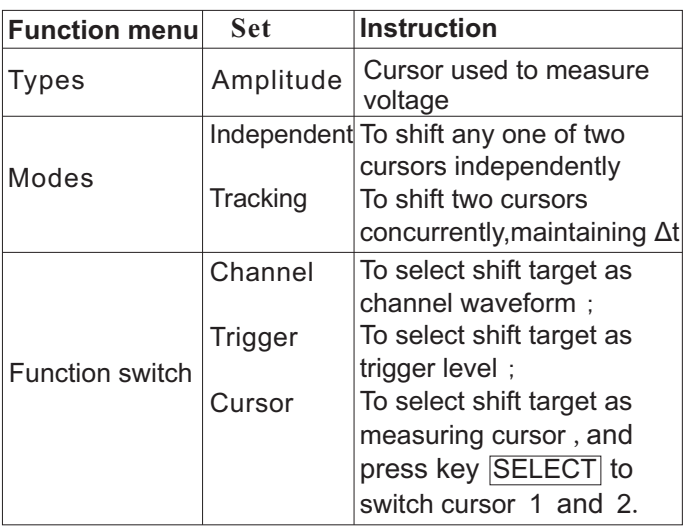

## **Interface Set**

To set oscilloscope display interface under the following steps:

1. Press key SHIFT and character shift will appear on the right upper corner of screen; 2. Press key CONFIGURE to enter into interface set menu.

UNI-T.

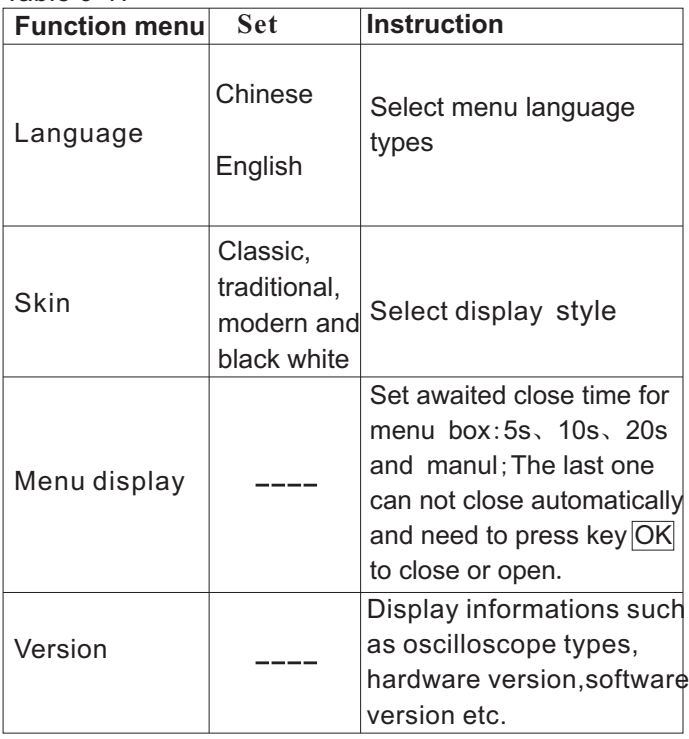

## Table 6-17 **Auxiliary Function Set**

To set oscilloscope display interface under the following steps:

1. Press key SHIFT and character shift will appear on the right upper corner of screen;

2. Press key UTILITY to enter into auxiliary functino set menu.

Set as follows:

Table 6-18

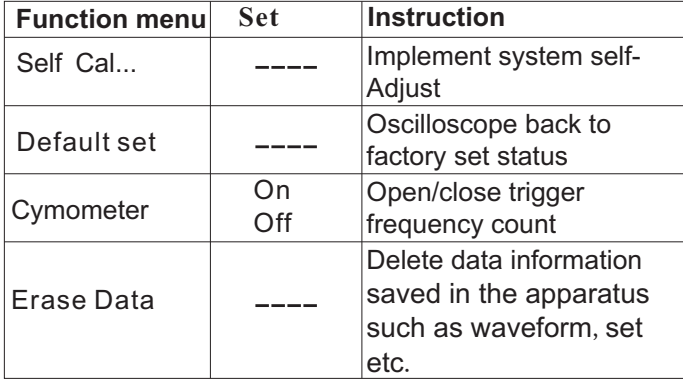

**Self-correction:** it can correct oscilloscope-<br>Mathematic operation function is used to display produced measurement error resulted by operation results of channel waveform FFT. environmental changes, you can operate the To conduct mathematic operation under the program based on need. For more accurate following steps: calibration, please power on oscilloscope and wait  $1.$  Press key MATH to open mathematic operation preheat 20 minutes. The menus menus

Full automatic set: the oscilloscope shall adjust 2. Press key  $\boxed{F1}$  to select FFT operation as open. apparatus gear automatically with the changes of input signal and display the waveform in the fittest form without manual intervention.

## **Major instructions: Mathematic Operation Function**

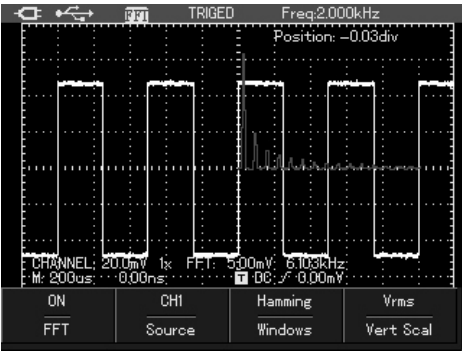

 Picture 6-30 FFT operation Set as following table:

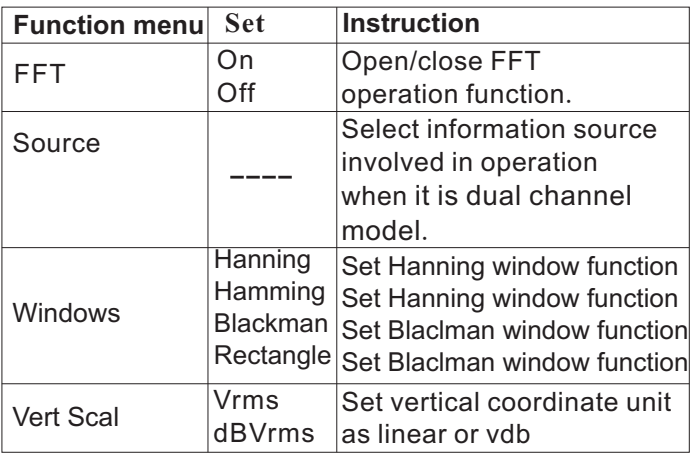

Use FFT (fast Fourier transform) mathematic frequency-domain signal.

It is convenient to observe the following types of shall not discontinue. signals by using FFT:

- Table 6-19 Measure harmonic content and distortion
	- Indicate noise property in DC power
	- Analyze vibration

## **FFT operation techniques**

As signal containing DC component or bias will result in mistakes or bias in FFT waveform components, in order to reduce DC components, you can select AC coupling. For reducing random noise and aliased frequency components in the repeat or single pulse event, you can set oscilloscope's acquisition mode as average.

## **Select FFT window**

Suppose YT waveform is repeating continuously, **FFT frequency analysis order that the set of the time of the time** oscilloscope takes FFT transformation of the time record with limit length. When the period is an operation to transform time-domain signal into<br>integral, ampliitude value of YT waveform remains the same at thestart and finish, the waveform

## UNI-T.

## UTD1000L User Manual

## Table 6-20

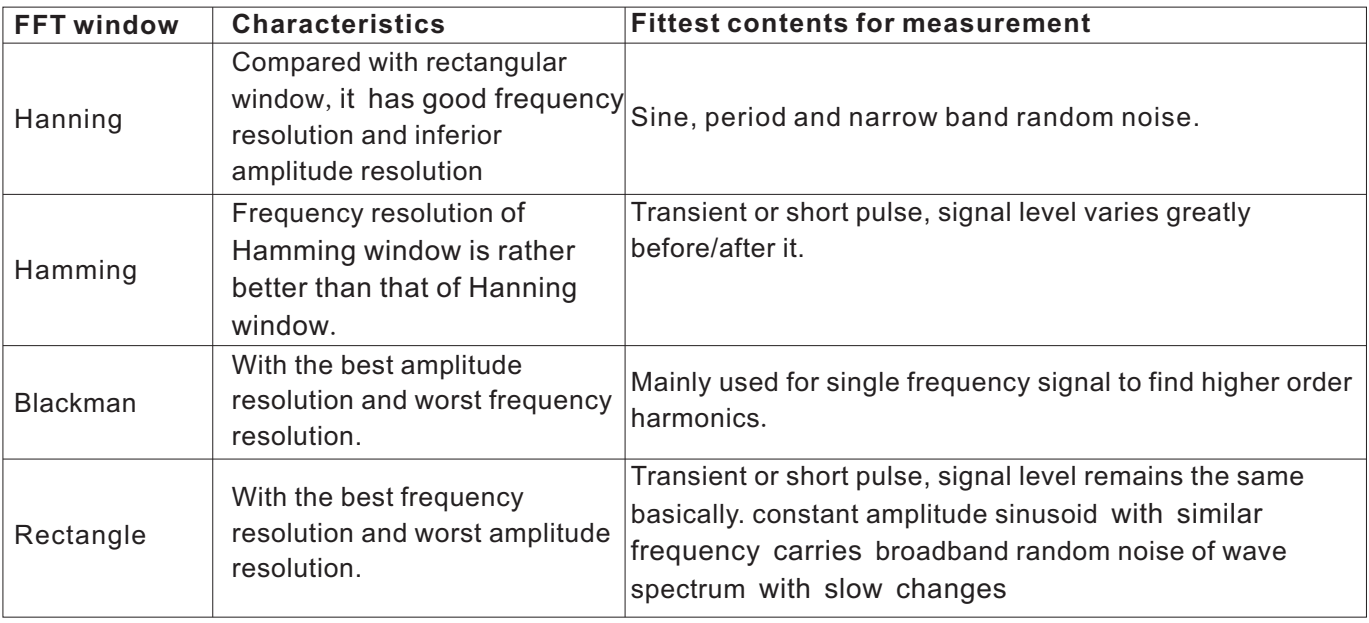

## **Nouns explanations**: **Automatic Set**

FFT resolution: it is the quotient of acquisition and It is used to simplify operation. Press key, the fixed, the lower the acquisition rate is, the better horizontal time base gear based on the amplitude

®

highest frequency f, it is required to use acquisition automatic set are as following: rate at least 2f to reconstruct original waveform. It Table 6-21 is called the Nyquist Creterion, the f represents Nyquist frequency and 2f the Nyquist acquisition rate.

operation point. When operation point count is oscilloscope will adjust vertival bias coefficient and the FFT resolution is.<br>Nyquist frequency (NYQUIST): for waveform with display stable waveform on screen. The system display stable waveform on screen. The system

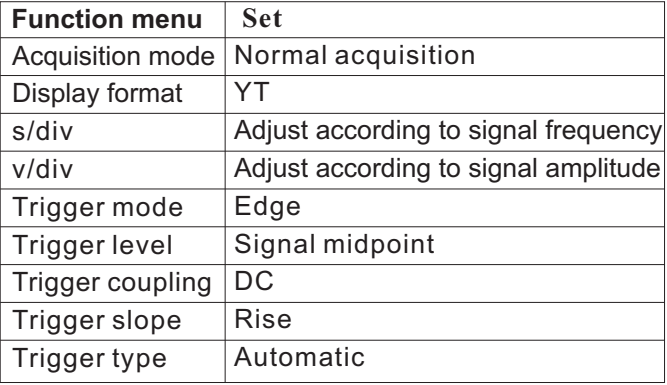

## **Chapter VII Troubleshooting** After Signal Collection, Signal

Battery electricy might be depleted. Supply power for oscilloscope with the adapter and try to open **Steps:** oscilloscope. If it fails to start again, please contact 1. Check if probe is in normal connection with with UNI-T and we will serve you. The signal connection line.

Battery electricy might be depleted. Check the battery electricity symbol on the right upper part of screen. If symbol indicates battery is depleting,  $\frac{1}{4}$ . Check if any signal produced by the object being measured (to confirm the problem by connecting charge it.

## **The Measured Voltage Amplitude Value Is 10 Times Higher Or Lower Than Real Unstable Waveform Display: Value:**

Check if channel attenuation coefficient meets with to confirm if it is consistent with channel input attenuation multiplying power of the probe being by real signal. used.

# **Oscilloscope Fails To Start** Waveform Fails To Appear In Picture,<br>Battery electricy might be depleted Supply power Please Operate Under The Following

**Oscilloscope Shuts Down Several** 2. Check if signal connection line is in normal **Seconds after Start** connection with BNC (channel connector)<br> **Seconds after Start**<br> **Seconds after Start**<br> **Seconds after Start**<br> **Seconds after Start**<br> **Seconds after Start**<br> **Seconds** 2012<br> **Seconds** 3. Check if probe

object being measured.

channel with signal with the problematic channel) 5. Restart collecting signal once.

1. Check the trigger source set in trigger menu,

2. Check trigger type: the common signal shall **After Select Opening Average**  use edge trigger mode and vedio signal vedio **Acquisition Method Time, Display**  trigger mode. Waveform will display stably only with correct trigger mode.

3. Try to change trigger coupling into high frequency restriction, remove high frequency noise that interferes trigger.

## **RUN/STOP**

the normal or single gear and if trigger level<br>exceeds waveform scope. If so center trigger<br>improve horizontal resolution. exceeds waveform scope. If so, center trigger<br>level or set trigger method as automatic gear and the except of the display type is vector, lines level or set trigger method as automatic gear. between acquisitions points might result in the 2. Press key to complete above settings echelonment display. It can be solved by setting automatically.

## **Speed Slows Down:**

1. Generally, it is normal to slow down when average frequency is over 32. 2. Reduce average frequency.

## **Waveform Displays in Echelonment**: **without Display after Pressing Key**

1. It is normal and probably caused by low 1. Check if trigger method in trigger menu is at horizontal time base gear and could be 1. Check if trigger menu is at horizontal time base to improved by increasing horizontal time base to

display type as point display method.

package: from UNI-T company market department or via company website, the user can upgrade program of the present oscilloscope by the embedded program upgradation system in the oscilloscope to make sure that program of the present oscilloscope is the newly published program version of UNI-T company.

1. Own an UTD1025CL oscilloscope produced by UNI-T and acquire the type, hardware and<br> **Example of the present oscilloscope.**<br> **Program Upgradation Program Upgradation**<br> **Program Upgradation**<br> **Program Upgradation**<br> **Program Upgradation**<br> **Program Upgradation** oscilloscope through the system information menu box under the CONFIGURE menu.

**Chater VIII Service and** 2. To acquire from UNI-T company market department or via company website the program **Support** Support **Support upgradation** package that type and hardware **Product Program Upgradation** version is identical to the oscilloscope being upgraded and software version is bigger than that Two ways to acquire program upgradation of the present oscilloscope.

## **Program Upgradation Conditions**

1. Product type of the program upgradation package shall be in accord with that of the oscilloscope being upgraded.

2. Hardware version of the program upgradation package shall be in accord with that of the oscilloscope being upgraded.

**Preparations before Upgradation:** 3. Software version of the program upgradation package shall be bigger than or equal to that of

installation instruction;

## <u>ദ്ര</u>

## UTD1000L User Manual

2. Copy the prepared program upgradation package (with suffix .upp) into the computer. The program upgradation package shall be acquired by downloading from UNI-T official website and from UNI-T market department.

3. Connect oscilloscope with computer by USB wire and open the home computer software, click button Connect Button in the home computer software interface to realize normal communication between it and oscilloscope. After successful connection, home computer<br>
Picuture 8-1 Connect With Home Computer indicates USB connection successful.

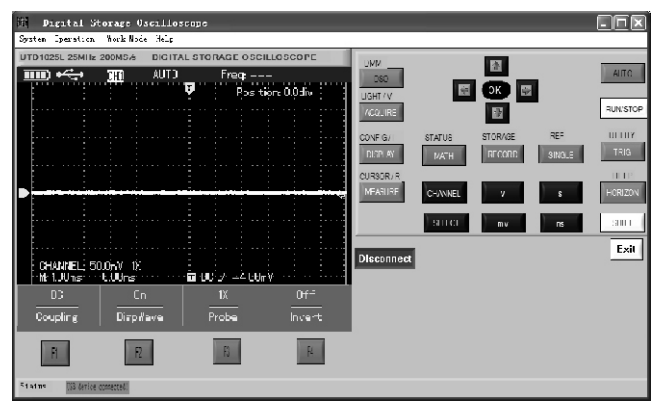

4. by selecting option Operate→Program 5. After upgradation,oscilloscope display shall Upgradation in home computer software menu, appear indication: upgradation successful. No select the program upgradation package copied operation to the oscilloscope at the moment, and into computer,oscilloscope program starts restart it, the program upgradation is completed. upgradation, the home computer indicates " in **Notes:** upgradation, please await…".  $\blacksquare$  1. When there is any mistakes about program

| 髑<br>Digital Storage Oscilloscope                                                                                               | $\Box$ D $\times$    |
|----------------------------------------------------------------------------------------------------|----------------------|
| System Operation Work Mode Help                                                                                                 |                      |
| Sending software upgrade file<br><b>DIGITAL STORAG</b><br>UTD1025L 25MHz 200MS &                                                | $\boxed{\mathsf{x}}$ |
| $\overline{\mathbf{m}}$ $\leftarrow$<br>AUTO<br>œ<br>Fr<br>Directory<br>Mistory:<br>C:\Program Files\UTD1000L PC software<br>т. | $\overline{ }$       |
| $+ \boxtimes \rightarrow \boxtimes$<br>Look in   UTB1000L PC software<br>$\blacktriangledown$                                   |                      |
| <sup>2</sup> Mainstall<br>$\mathbb{E}[\mathbb{E}^{\text{max}}]$<br>My Recent<br>Documents                                       |                      |
| œ<br>Desktop<br>Software upgrading, please wait                                                                                 |                      |
| My Documents                                                                                                    |                      |
| CHANNEL: 50.0mV 1X<br>$\blacksquare$ $00 \mathcal{F}$<br>M: 1.00ms;<br>$0.00$ ns<br>My Computer                                 |                      |
| DC.<br>0n<br>$1\%$<br>Prob<br>DispWave<br>Coupling<br>My Network                                                                |                      |
| Places<br>File name:<br>z<br>8. upp.<br>$\vert p \vert$<br>$\mathbf{f}$<br>Files of type:<br>$\mathbf{w}$<br>*. upp             | Select<br>取消         |
| Status:<br>USB device connected!                                                                                                |                      |

Picture 8-2 Program Upgradation

upgradation package, home computer shall indicate: mistakes about upgradation files, please check it. The oscilloscope shall stop upgradation and the program version shall not change before storage.

2. If communication disconnection from home computer, power-off of oscilloscope or computer etc. during the upgradation, oscilloscope shall stop it and the program version shall not change before storage.

## **Chapter IX Appendix Appendix A Performance Index**

Unless otherwise stated, all technic specifications shall apply to probe with attenuation switch being set  $10\times$  and UTD1025CL series of digital oscilloscope. Digital oscilloscope reaches those specifications and standards only if meet the following two conditions:

®

■ The instrument shall be in continuous operation more than 30 minutes under the stipulate operation temperature.

■ If operation temperature shift reaches to or over 5 degrees, the system function menu shall be opened to implement the Self-correction procedure and except the specification labeled with character Typical, all specifications shall be guaranteed. Technical:

## Oscilloscope

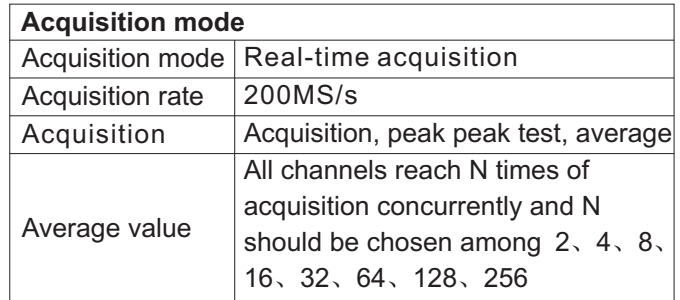

# LINI-T.

## UTD1000L User Manual

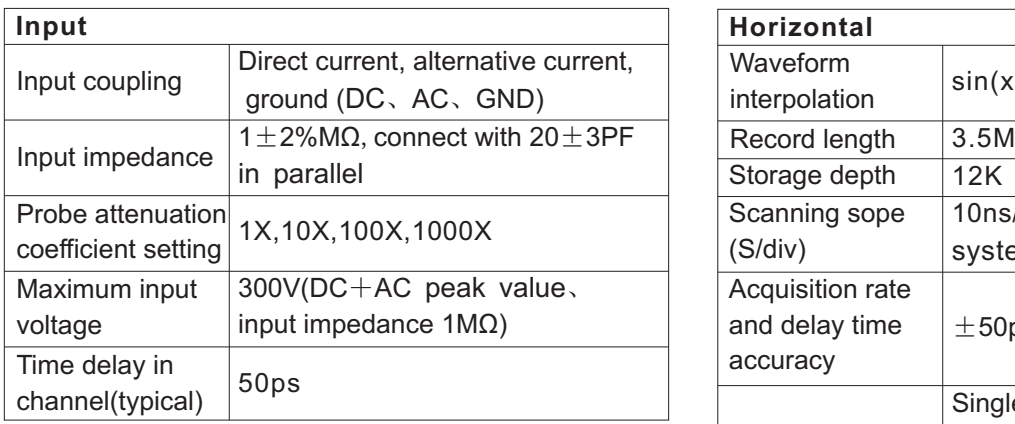

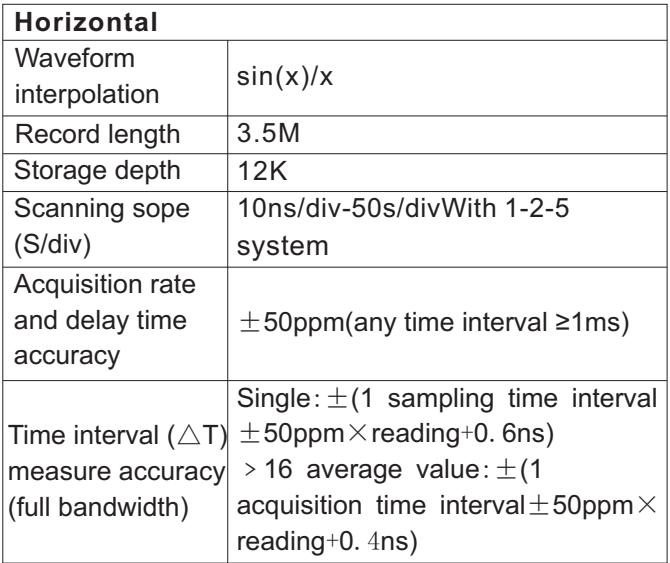

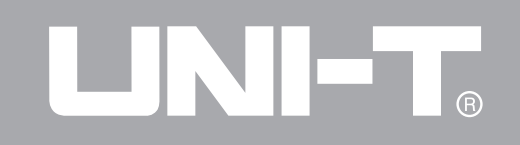

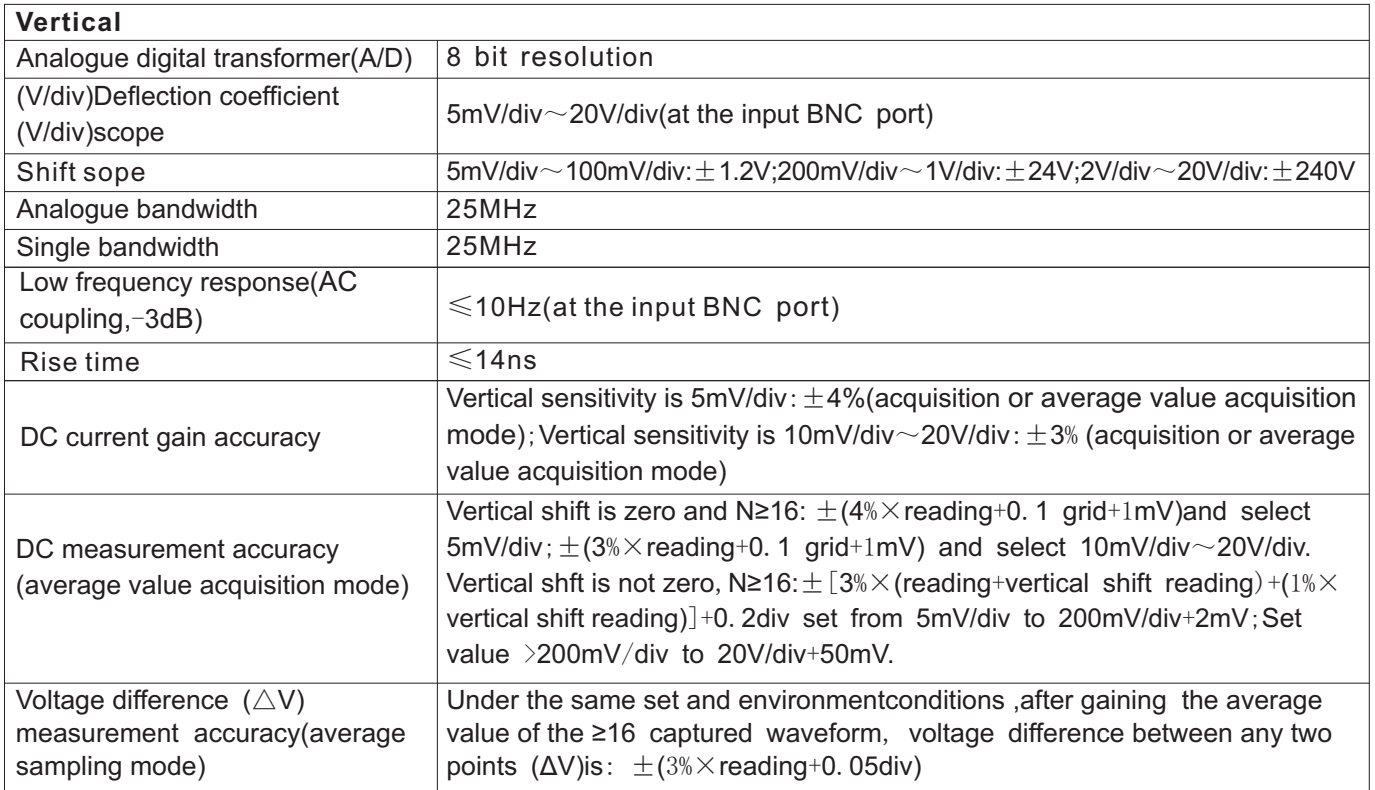

# LINI-T.

## UTD1000L User Manual

## Oscilloscope

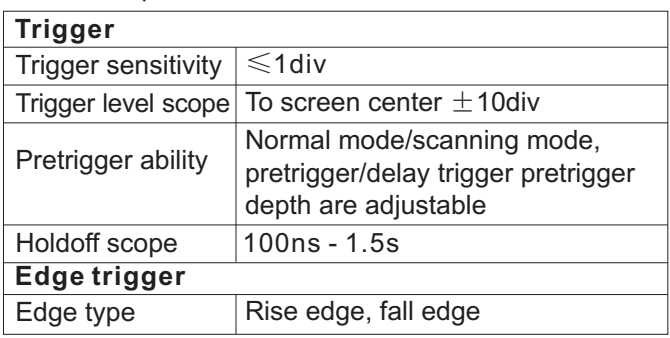

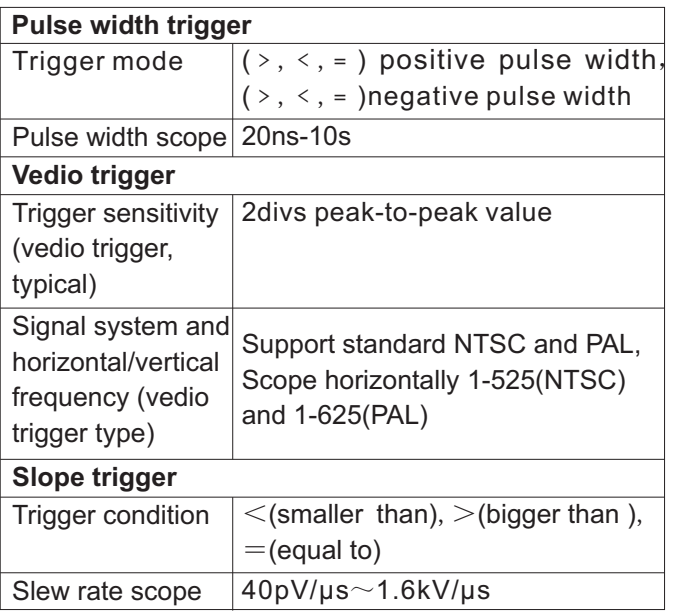

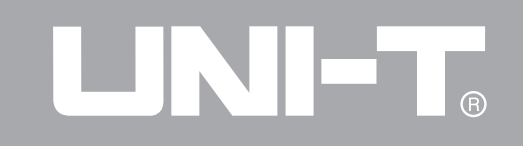

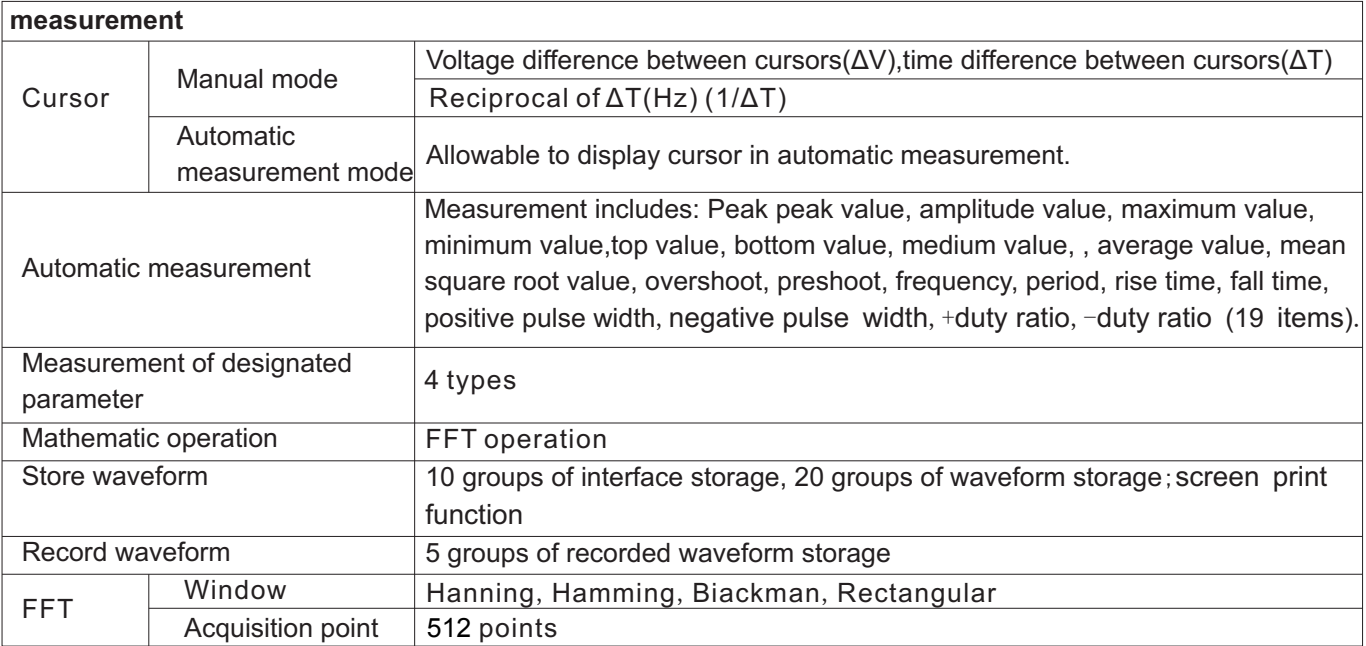

## \ | En r **(R)**

## UTD1000L User Manual

Input impedance: 10MΩ.

Maximum input voltage: DC 400V

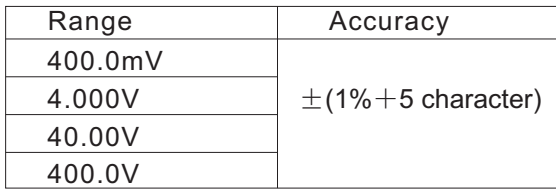

Maximum input voltage: AC 400V valid value.

Frequency scope: 40Hz to 400Hz

Display: sine wave valid value

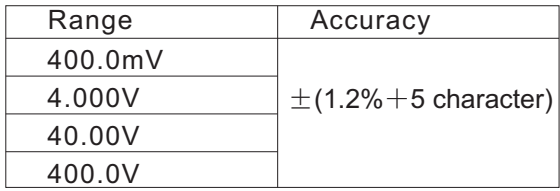

## Multimeter DC current:

DC current Maximum input DC current: DC 10A

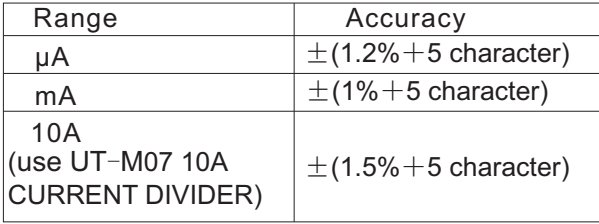

## AC current

AC voltage: Maximum input DC current: AC 10 A valid value Input impedance:10MΩ. Frequency scope: 40Hz to 400Hz

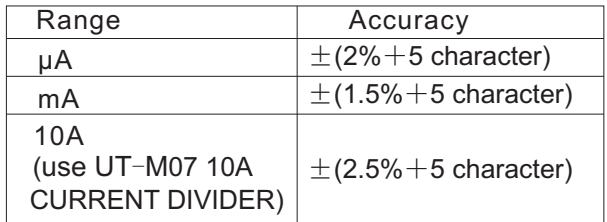

HR.

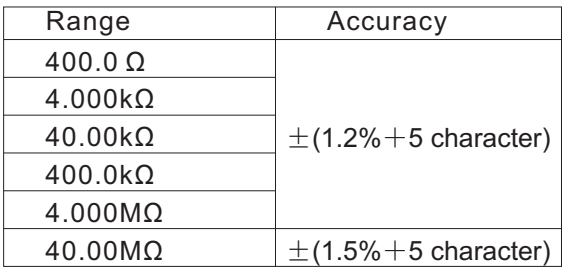

NIET I

Capacitance

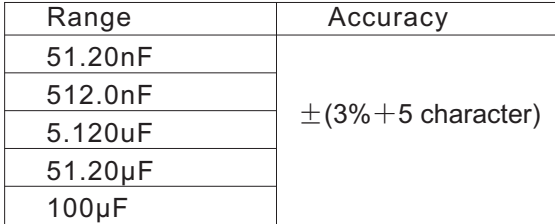

Diode:

Voltage reading: 0 V to 1.5 V

Continuity test:

Circuit interruption resistance value is set as: >

Resistance 75Ω, buzzer remain silent; Good circuit connection, on-resistance value is: ≤10Ω, buzzer sounds continuously.

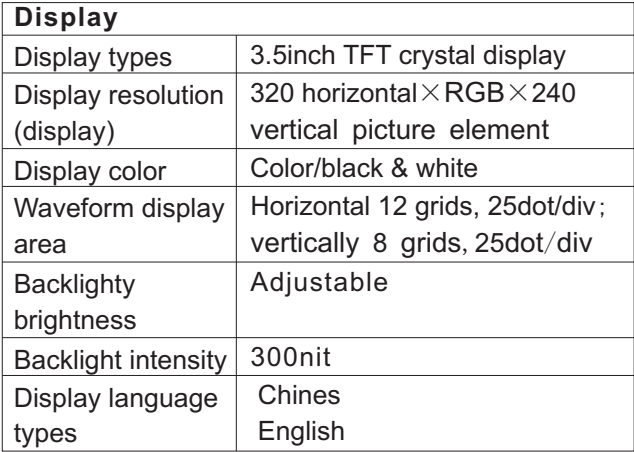

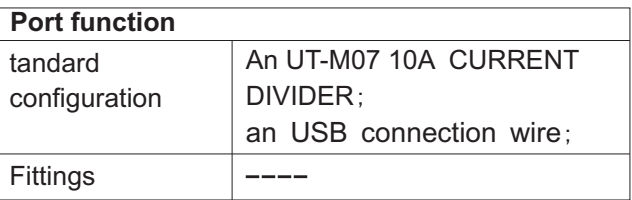

## UNI-T.

## UTD1000L User Manual

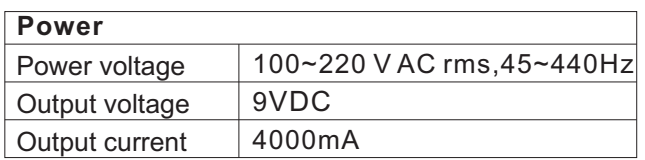

Battery: 7.4 V, 3600mA rechargeable lithium ion battery with more than 8 hours power supply.

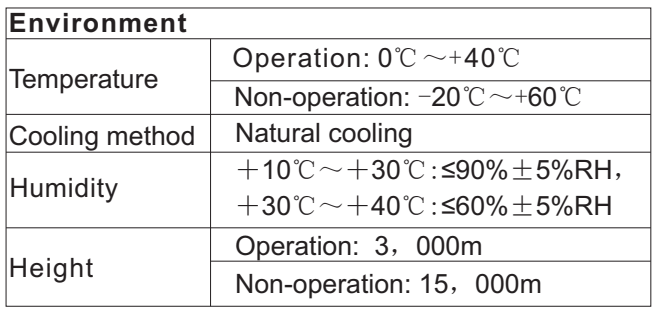

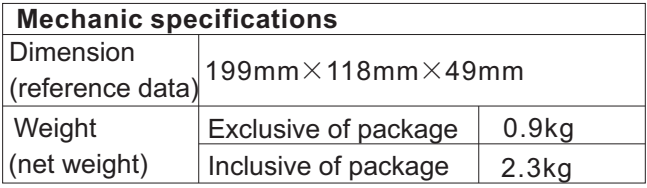

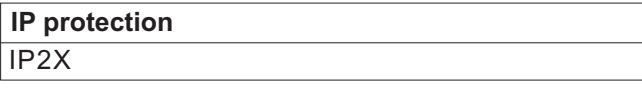

## **Adjustment interval**

Calibration interval is one year (recommended)

Please do not store or put the instrument on the dry, guarding against the electric short circuit<br>place where the monitor would be exposed to sunshine for a long time. Be careful: keep the **Deposite Oscilloscope**<br>instrument or probe away from the sprays, instrument or probe away from the sprays,<br>
It is required to recharge lithium ion battery before<br>
It is required to receilled the assignment to denoting it for a the instrument or probe.

**Clean**<br>Check the instrument and probe usually in **Recharge Battery**<br>In delivery lithium is Check the instrument and probe usually in<br>accordance with the operation status and clean the example responsed apough. To maintain apough h accordance with the operation status and clean the recharged enough. To maintain enough battery<br>instrument surface under the following steps:<br>aloctricity recharge it 4 hours after that the

with the soft cloth and do not scrap the transparent LCD protection screen.

2. Please power off when clean the instrument with the wet cloth without dripping. The soft detergent or clean water could be used to clean the instrument

**Appendix B Maintenance and instead of any corrosive chemical detergent which** might damage the instrument or probe. **Cleaning**<br> **Cleaning**<br> **Warning**: Before using the apparatus after being<br> **General Maintenance General Maintenance General Maintenance powered on again, please confirm that it has been**<br>Please do not store or put the instrument on the **proper store and any quarting against** the electric short circuit caused by water and even the personal hurt.

deposit the oscilloscope if want to deposite it for a long time.

instrument surface under the following steps:<br>1. Please wipe dust on the instrument and probe<br>that the hotter webging hours at least 8 hours battery shall supply power at least 8 hours.

Supply power by the battery, the battery indicator **Replace lithium ion battery** on the top of screen indicates the usage of Usually it is unnecessary to replace batteries, if Of which represents only personnel and by the lithium ion battery with five minutes usage time left. If need to recharge same specification. battery and supply power for apparatus, please to recharge battery by connecting adapter with oscilloscope.

### **Notes:**

To guard against overheat in recharging battery, the ambient temperature shall not exceed the allowable value( $0^{\circ}$ C $\sim$ +40°C) stipulated in the technical specification.

## **Notes:**

It shall not result in any danger in long-time connection with recharger, for instance during a whole weekend,The apparatus shall switch to slow recharge status.

electricity quantity. Five battery signals:  $\Box$  necessary; it shall be replaced by the qualified

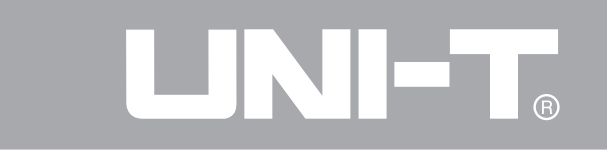

This user manual may be revised without prior notice.

## JNI-T.

UTD1000L User Manual

Copyright 2011 UNI-Trend Group Limited. All rights reserved.

Address:

Rm 901, 9/F, Nanyang Plaza, 57 Hung To Road, Kwun Tong, Kowloon, Hong Kong Phone:(852) 2950 9168 Fax:(852) 2950 9303 Email:info@uni-trend.com Website:www.uni-trend.com Manufacturer: UNI-T Technology (Chengdu) Co., Ltd Add: 2F, Building D2, No.199, West District Avenue, West High-tech District, Chengdu City, Sichuan Province, P.R.China